*MANUAL ALMACEN EMPURIES* 

# **Contenido**

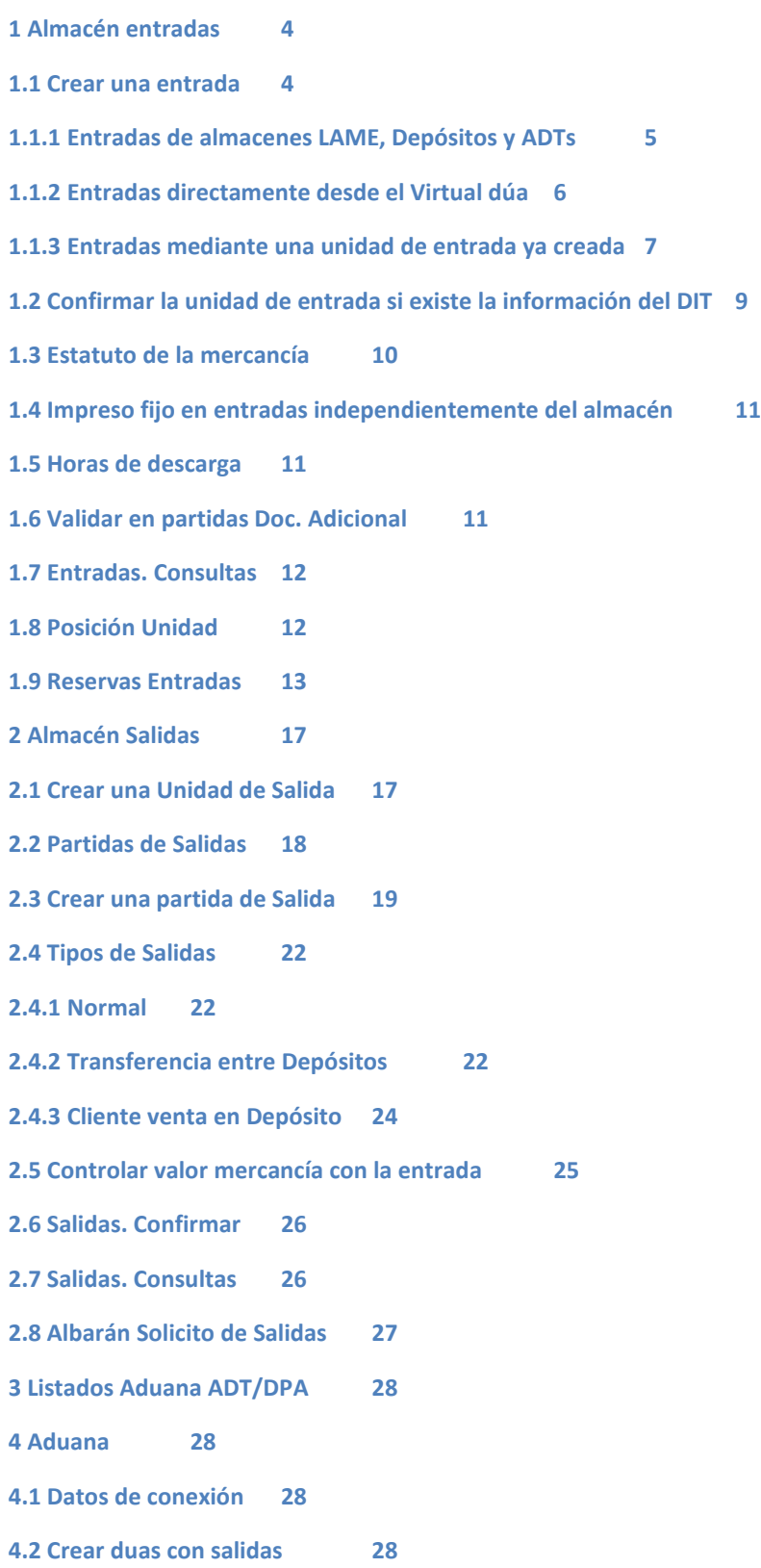

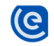

**4.3 Abandonos 30**

 $\overline{\mathcal{C}}$ 

- **4.4 Próximos Abandonos 31**
- **4.4.1 Próximos Abandonos diariamente 31**
- **5 Usuario solo lectura 33**
- **1 Almacén entradas**
- **1.1 Crear una entrada**

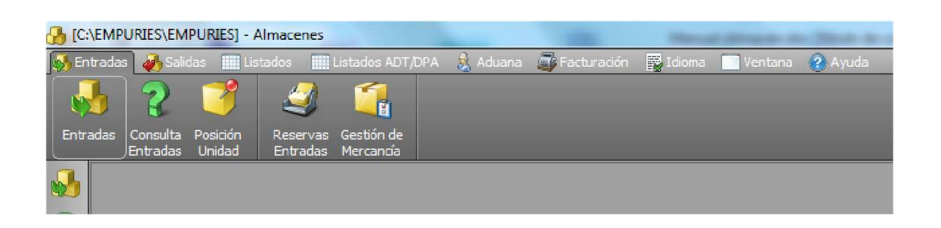

#### **Datos de Cabecera: Unidad**

Seleccionar el almacén donde se desea crear la nueva entrada. Dependiendo del tipo de almacén seleccionado las ventanas de la parte inferior varían.

*Los campos Almacén, Documento de salida y Cliente son obligatorios en cualquier tipo de almacén.*

- Buscar últimas entradas
- Imprimir Carpeta de entrada
- Trabajar con las partidas Entradas

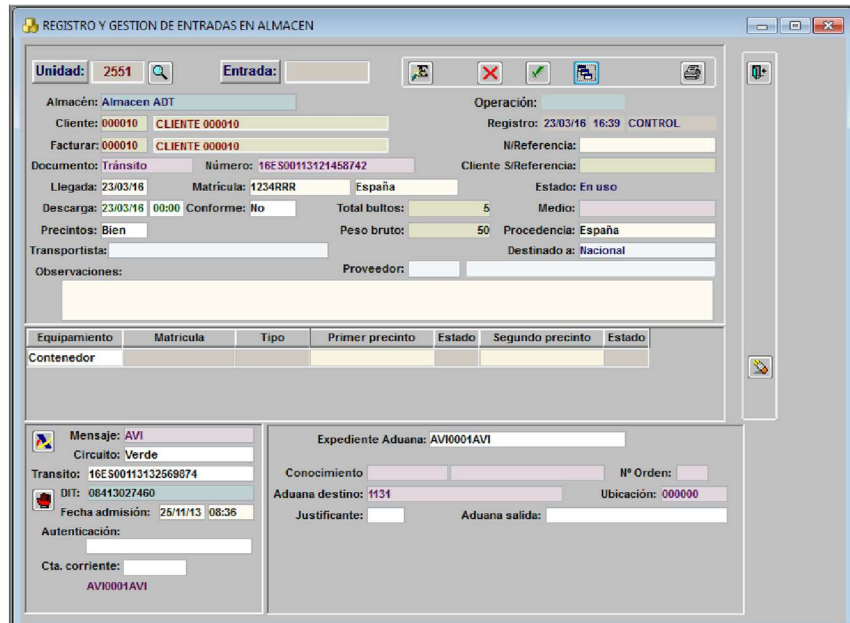

### **Datos de las Partidas: Entradas:**

Los únicos campos obligatorios son bultos y kilos.

- Imprimir certificado de recepción
- Imprimir etiquetas de almacén

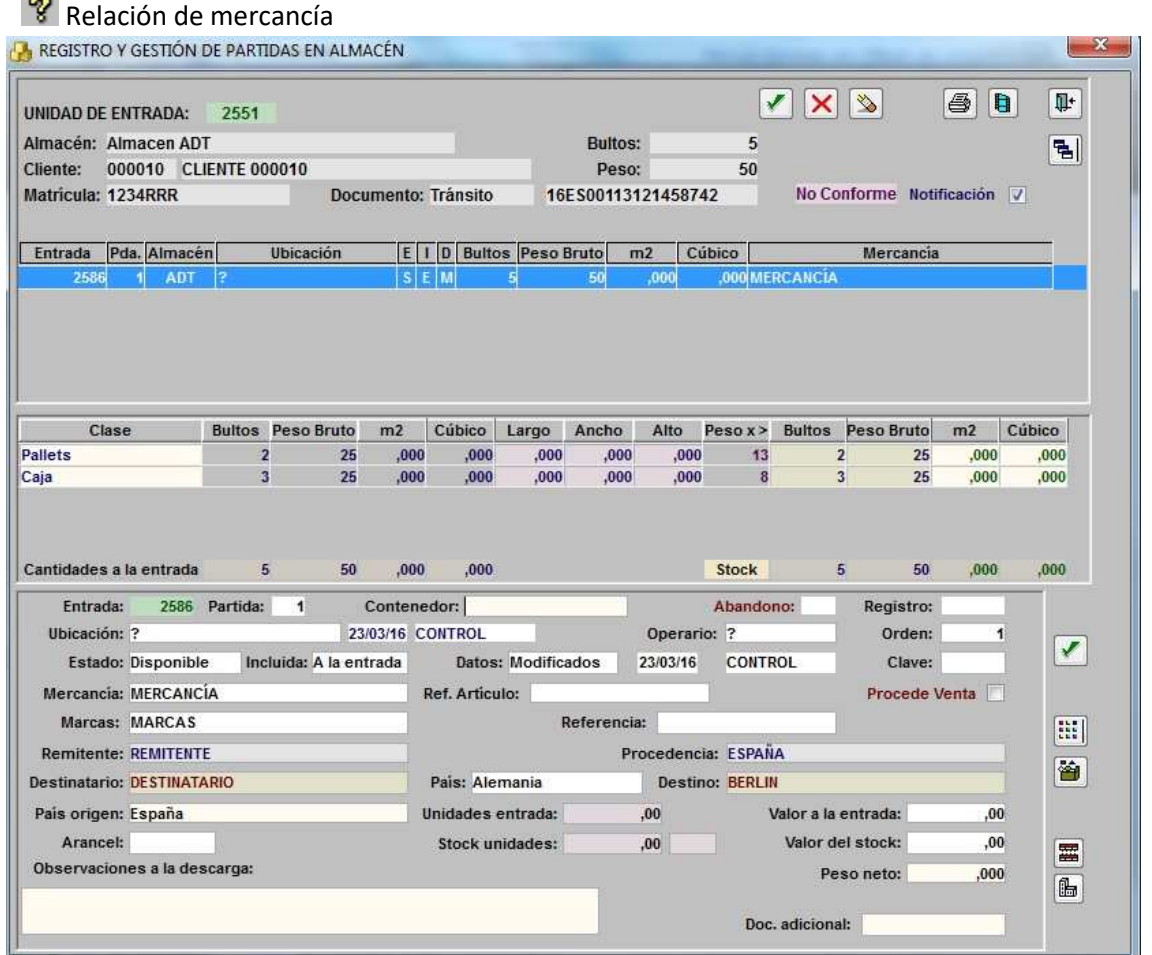

## **1.1.1 Entradas de almacenes LAME, Depósitos y ADTs**

### **Unidad de Entrada en Almacenes de tipo LAME:**

Cuando indicamos que el tipo de almacén es un LAME, en la ventana de entradas se activará la opción de poder imprimir el Certificado de Recepción (CR)

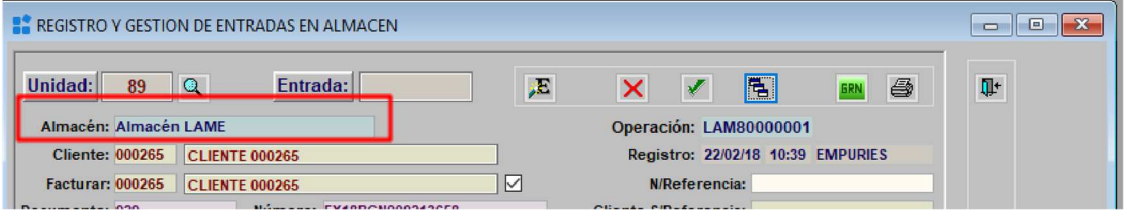

 $\overline{\mathcal{C}}$ 

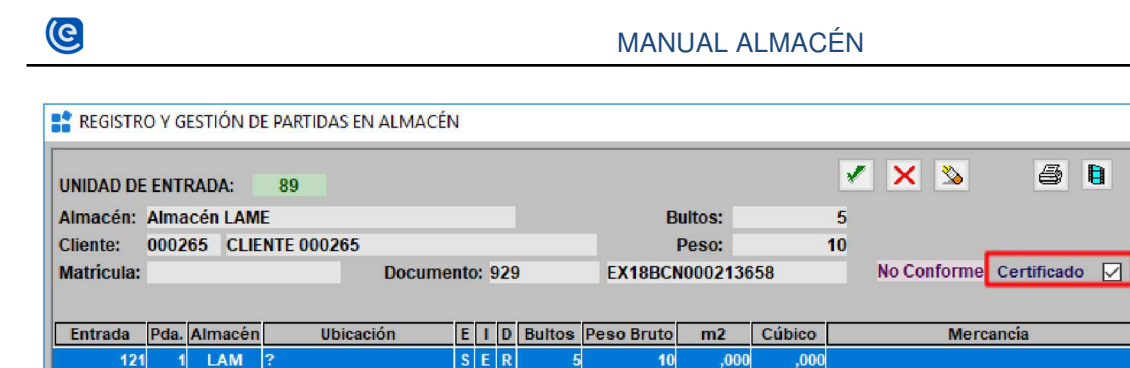

### **Unidad de Entrada en Almacenes de tipo Depósito y ADTs:**

La entrada debe venir obligatoriamente asociada al Documento Aduanero correspondiente, y ser un fiel reflejo del mismo.

Existen dos formas de asociar Documentos aduaneros a una Unidad de entrada de almacén:

### **1.1.2 Entradas directamente desde el Virtualdua**

En el programa del Virtualdua podemos directamente desde allí crear una Unidad de entrada con sus partidas en Empuries

● DVD, Exportación e Importación

121

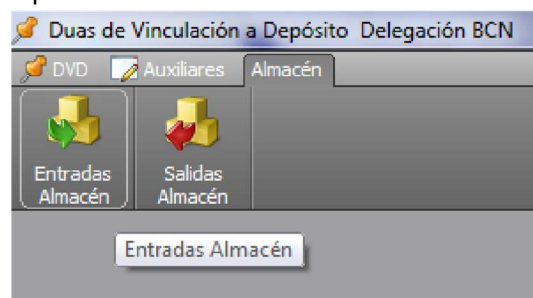

En la siguiente ventana podemos hacer un filtro de búsqueda. Una vez tengamos el expediente que queremos traspasar, la seleccionamos y pulsamos al botón de "Almacén", donde nos mostrará el número de "Unidad de Entrada" que ha creado con este documento.

 $\times$ 

 $\Psi^*$ 

립

 $\mathcal{C}$ 

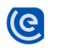

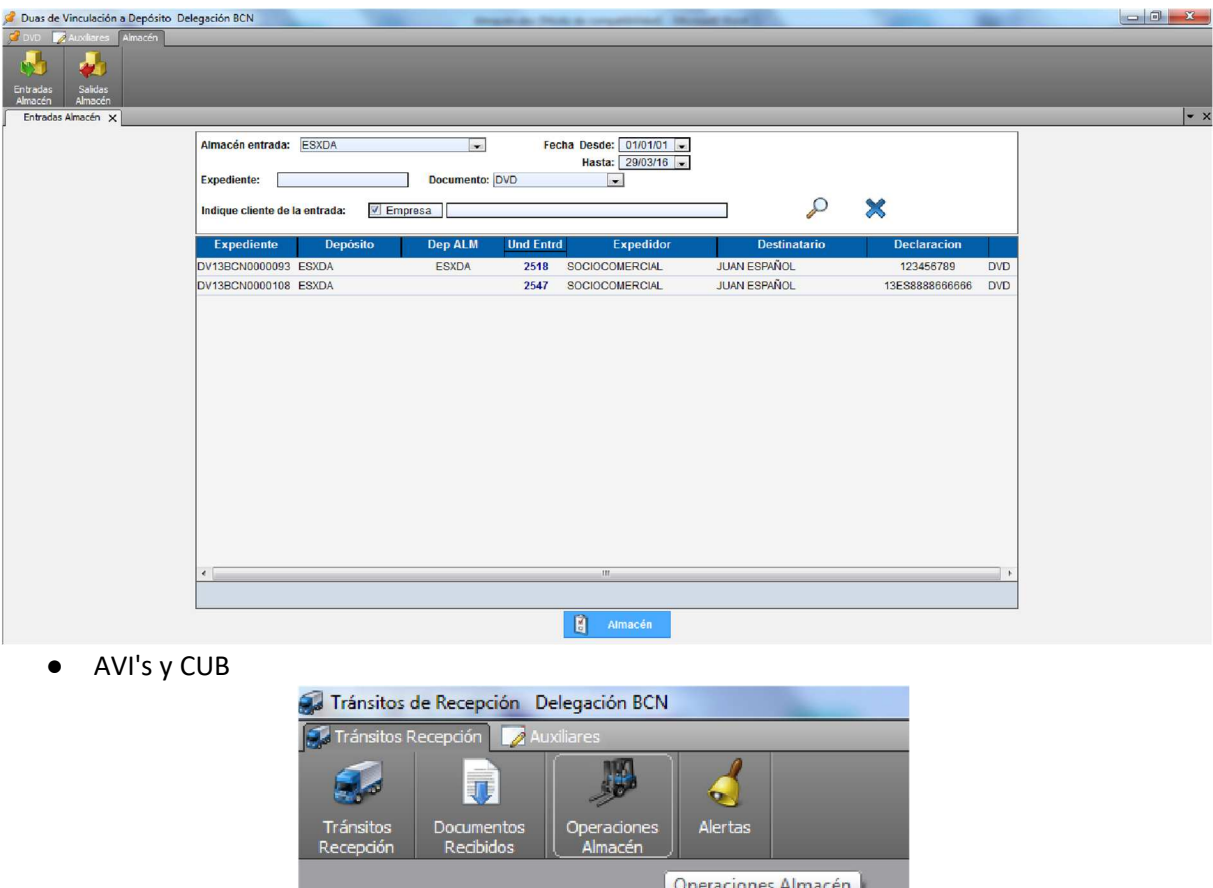

Con los documentos AVI's y CUB's exactamente igual. Seleccionamos el expediente correspondiente y pulsamos al icono de "Almacén", creando así la unidad de entrada con sus partidas correspondientes.

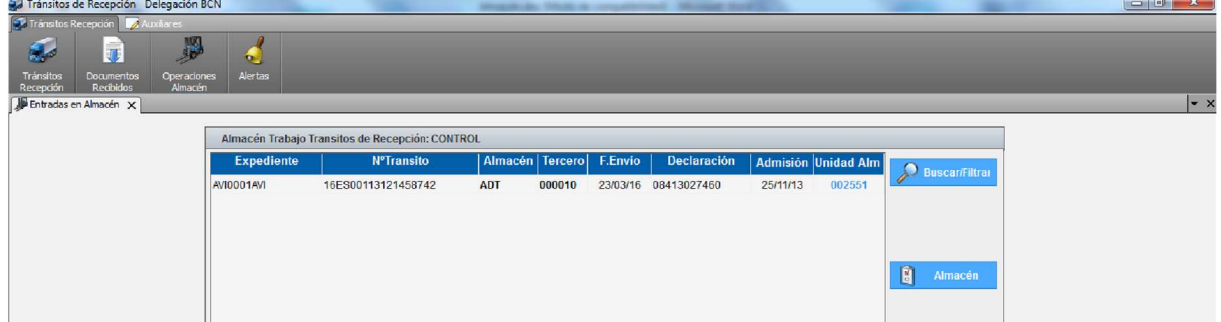

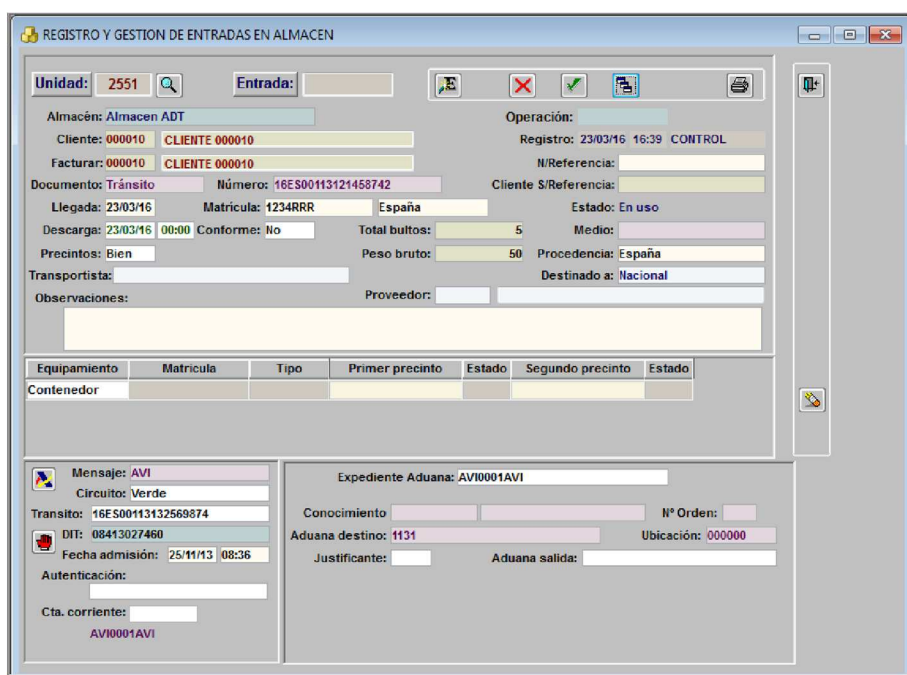

Una vez creada todas las casillas menos las de aduanas son editables para poder terminar de cumplimentar el resto de información.

# **1.1.3 Entradas mediante una unidad de entrada ya creada**

 $\bullet$ 

Desde la pantalla de "Unidad de entrada", una vez cumplimentados los datos obligatorios, el ícono nos presenta lista de documento aduaneros aceptados.

La columna "Referencia" indica el número de la Unidad del almacén si el documento aduanero ya está vinculado al mismo.

En esta lista seleccionamos el documento aduanero con el que vamos a hacer la entrada:

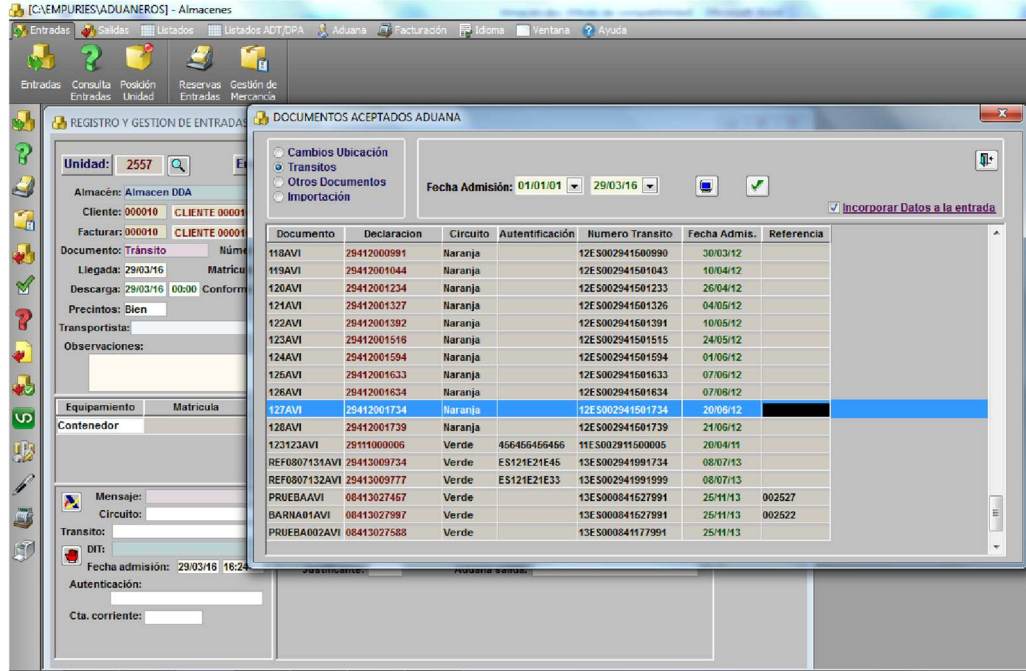

Al aceptar, los datos de dicho documento completarán la Unidad de almacén y sus partidas, igual que en el caso anterior.

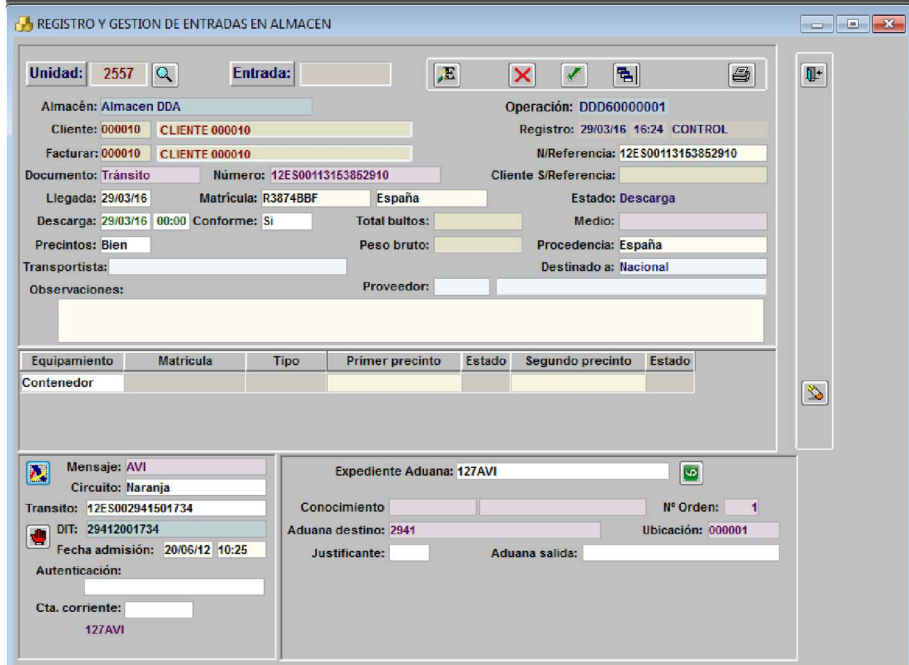

*El registro de entrada de cualquier almacén de tipo "Aduanero" debe indicar obligatoriamente el Documento y Número de Documento aduanero al que está vinculado.*

*Si el documento Aduanero de entrada lleva unidades estas se incluyen para el control del Almacén.*

 $\overline{\mathcal{C}}$ 

# **1.2 Confirmar la unidad de entrada si existe la información del DIT**

En la configuración de los almacenes aduaneros podemos activar que no se pueda "Confirmar" una unidad de entrada sin tener la información del DIT.

Para ello, en la configuración de los almacenes marcaremos el siguiente check para que se active la opción.

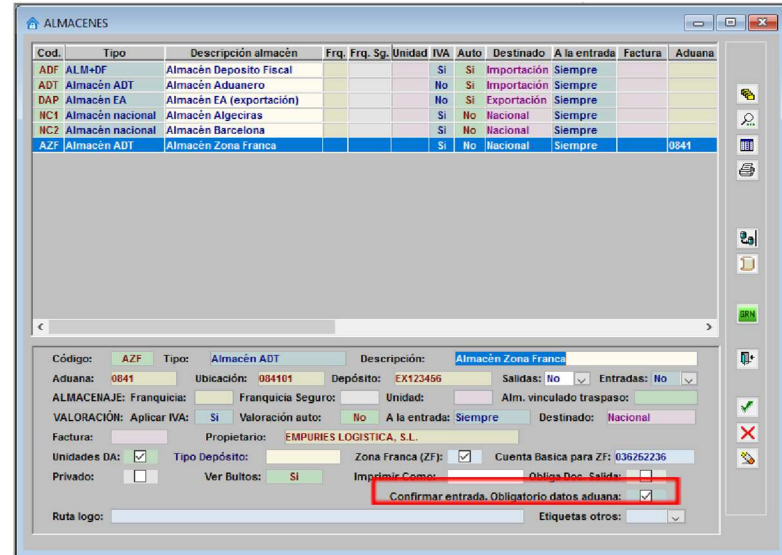

Si el programa detecta que al querer "Confirmar" la unidad de entrada para un almacén aduanero con la opción activada no está la casilla DIT cumplimentada nos aparecerá el siguiente mensaje:

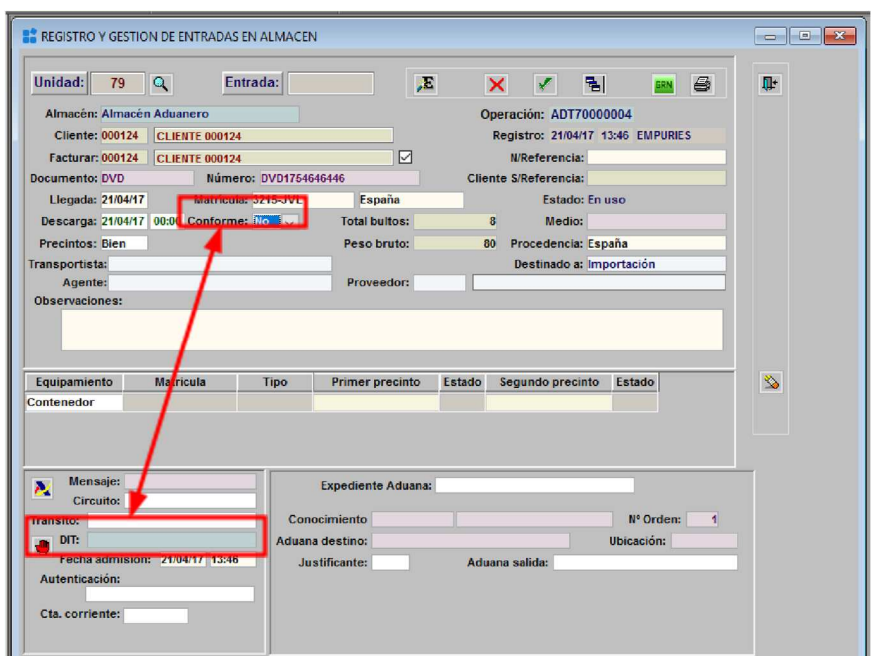

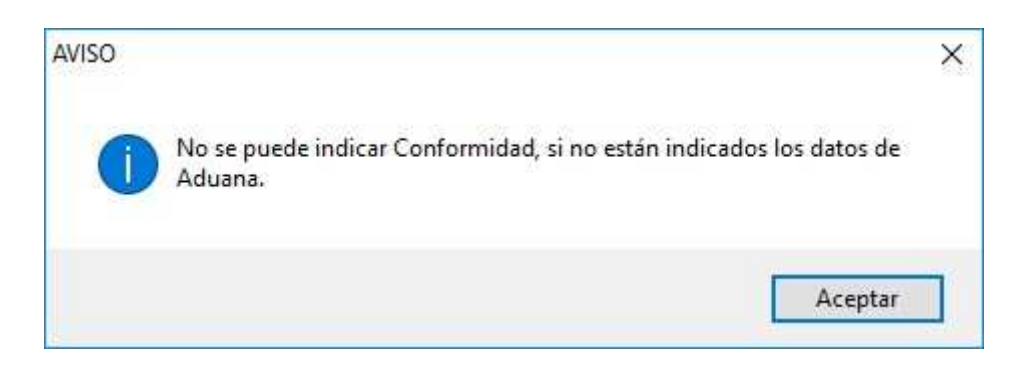

Además de este control también se controlará que para los almacenes DA, DDA y ADT es *obligatorio*  indicar la casilla "Arancel" para la partida.

## **1.3 Estatuto de la mercancía**

En la configuración de almacenes para indicar si el almacén aduanero (los ADT no lo necesitan) debe contemplar estatuto aduanero de la mercancía. Se marcará la opción "Indicar estatuto de la mercancía"

 $\overline{\mathbf{C}}$ 

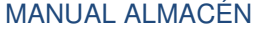

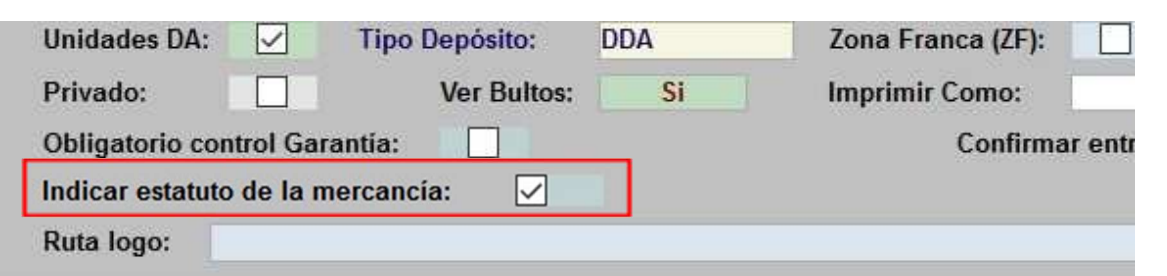

Cuando el almacén tiene activa esta opción en la ventana de entradas se puede puntualizar el estatuto aduanero de la mercancía, por omisión en **Entradas nuevas** Mercancía de la Unión.

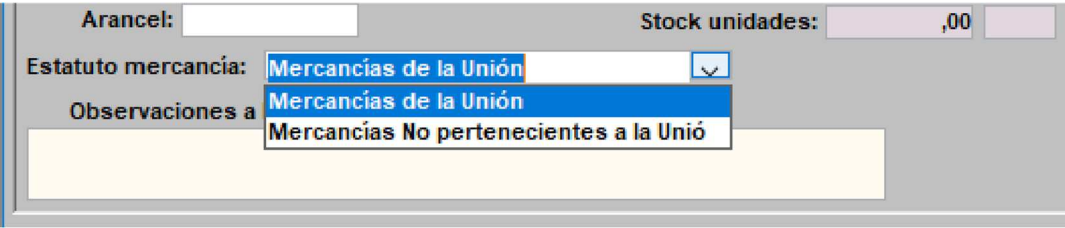

En el caso de los *almacenes DA* por defecto el estatuto de la mercancía es "Mercancía No perteneciente a la Unión".

En las entradas de almacén desde VirtualDua también se contempla este campo. Solo será traspasado el dato si el almacén de destino tiene activo "Indicar estatus de la mercancía", en el resto de casos se omite.

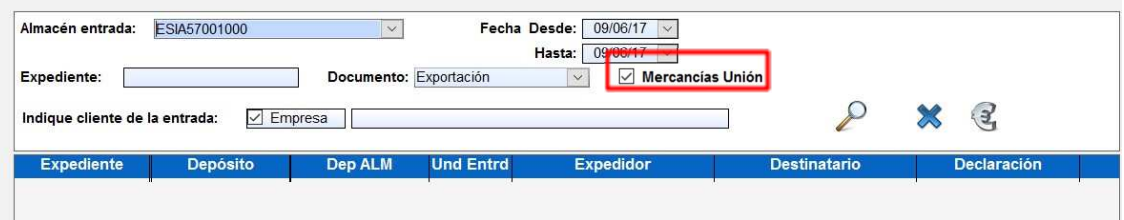

#### **1.4 Impreso fijo en entradas independientemente del almacén**

Poder establecer un impreso fijo para las entradas independientemente del almacén.

Actualmente los impresos existentes son:

 $\overline{\mathbf{C}}$ 

rp\_certificado\_recepcion: LOCAL AUTORIZADO MERCANCIA EXPORTACIÓN. CERTIFICADO DE RECEPCIÓN DE MERCANCIAS.

rp\_certificado\_operador: CERTIFICADO DE RECEPCIÓN DE MERCANCÍAS rp\_notificacion\_entrada:

NOTIFICACIÓN DE RECEPCIÓN DE MERCANCÍAS

Según el tipo de almacén el programa ya sabe que tipo de documento debe imprimir, pero si deseamos que se imprima otro tipo de impreso en la siguiente casilla indicamos el código:

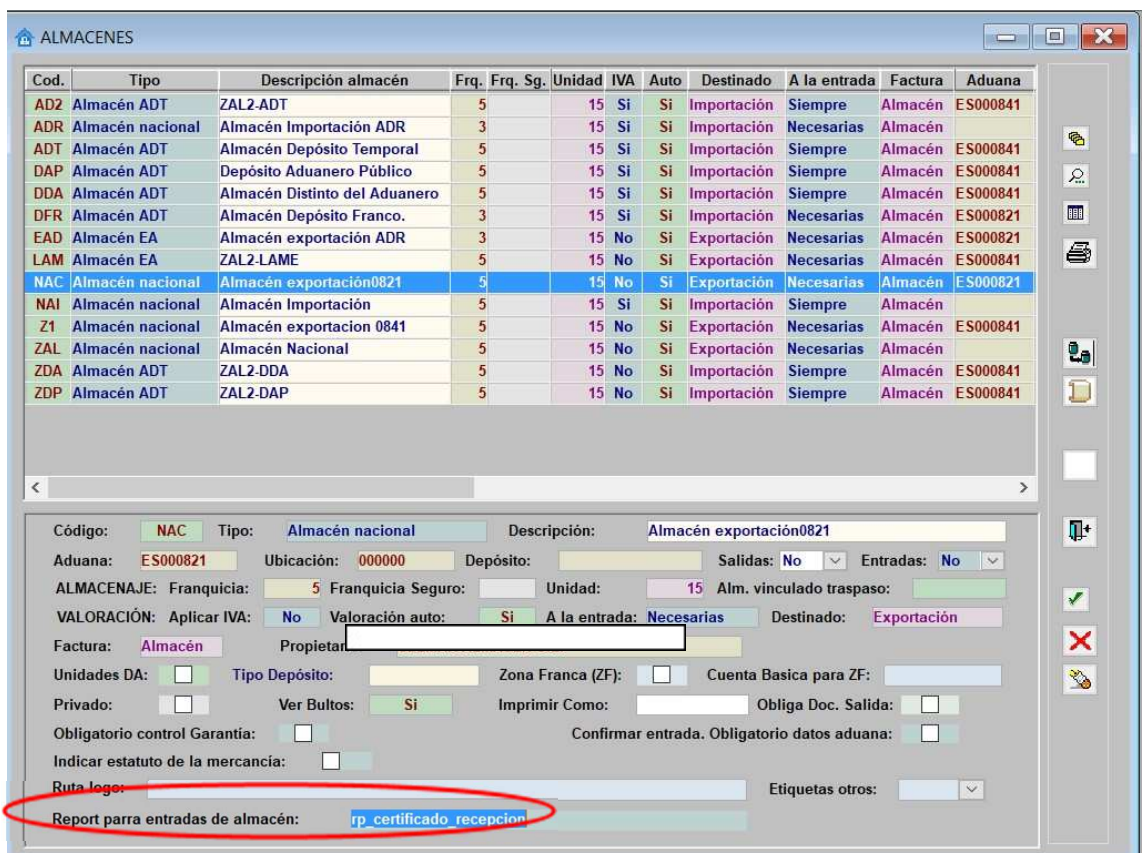

### **1.5 Horas de descarga**

 $\bullet$ 

Cuando se conforma una unidad de entrada si no tiene indicada hora de descarga, se pone la del momento.

#### **1.6 Validar en partidas Doc. Adicional**

Una partida de entrada en almacén si no se ha indicado "Doc. Adicional" no se guarda cambios.

Este control se realiza cuando para el almacén tiene configurada la opción "Confirmar entrada. Obligatorio datos aduana".

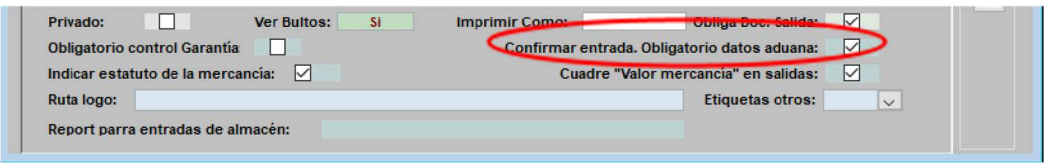

## **1.7 Entradas. Consultas**

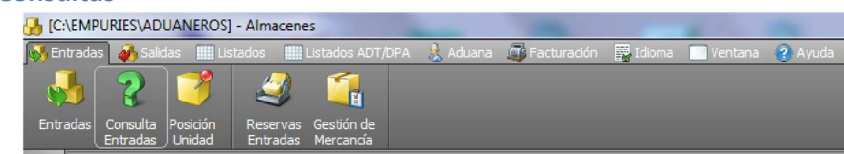

Ventana de búsqueda por distintos campos de Unidad /es y sus Entradas.

Muestra los datos tanto de la Unidad de Entrada como de cada una de sus partidas. Si existen Salidas para la misma presenta también esta información.

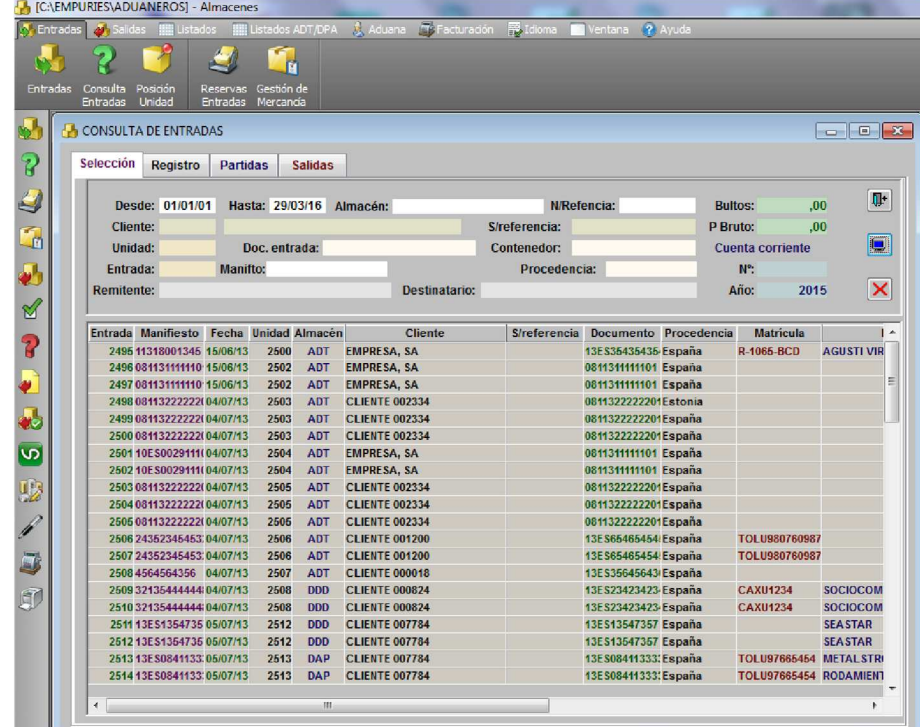

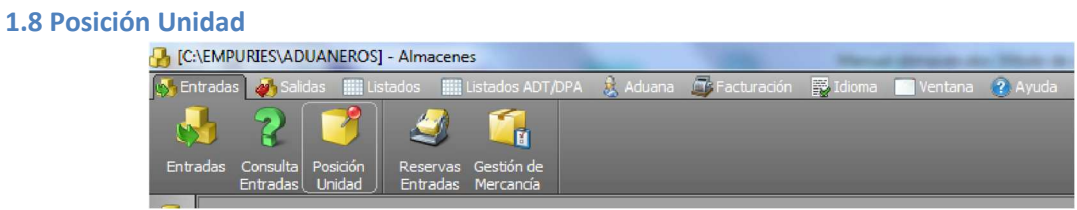

Permite cambiar una Unidad de entrada (obligatoriamente todas sus partidas) a otro almacén. Solo debe utilizarse esta opción cuando por error se ha puntualizado la mercancía en un almacén incorrecto.

# *NO DEBE UTILIZASE para Ventas en Depósito ni Traspasos de mercancía entre almacenes, ni ninguna otra operación que implique modificación en la contabilidad de existencias de un almacén.*

Si se han realizado salidas para esta Unidad de entrada no se permite el cambio de almacén.

 $\overline{\mathbf{e}}$ 

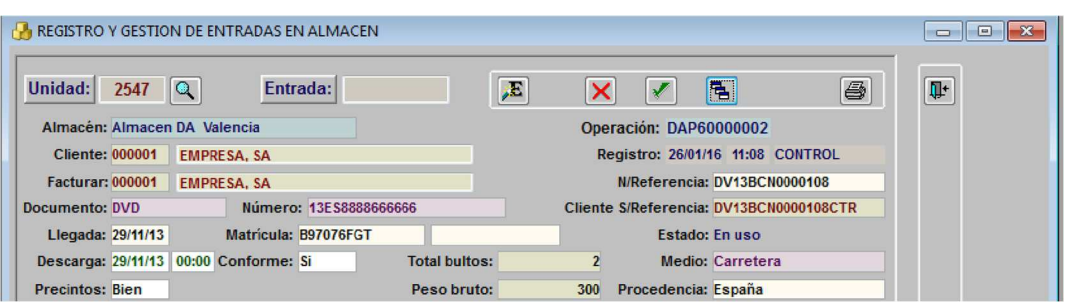

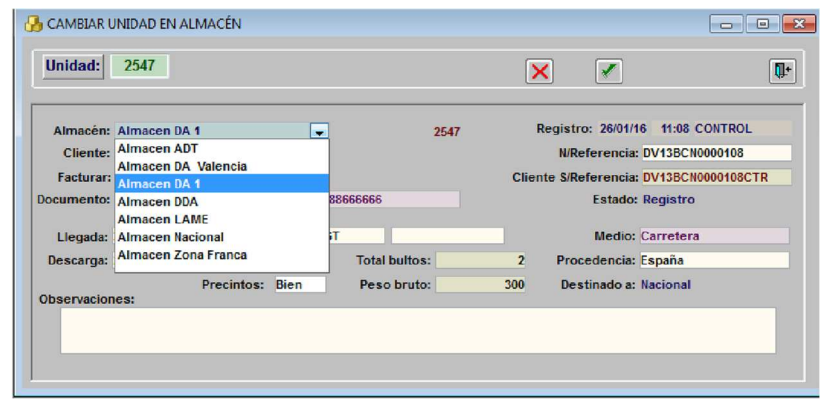

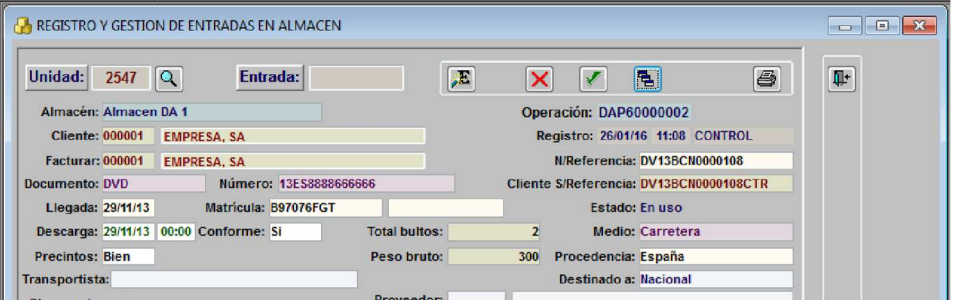

#### **1.9 Reservas Entradas**

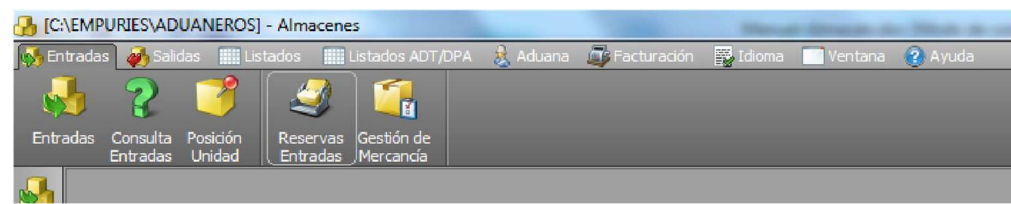

Esta opción del menú Entradas, nos permite reservar números de registro para las entradas, por si queremos asignar un número de entrada, a una partida con ubicación previa a su registro informático. Indicar cuantos números de entrada se quieren reservar.

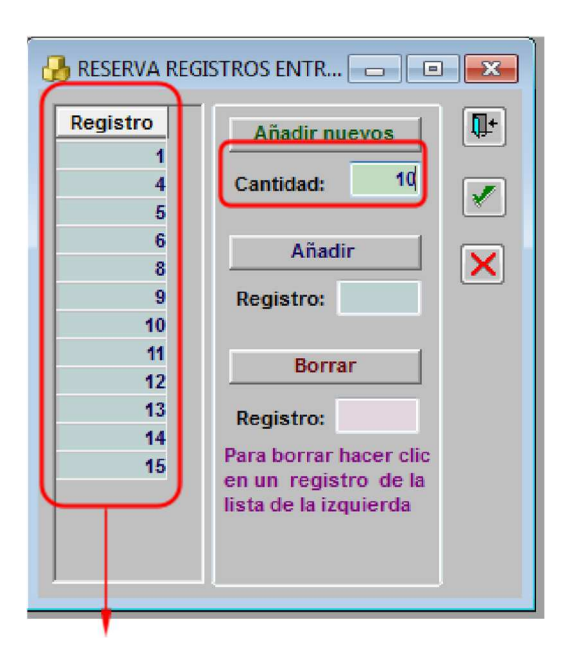

 $\overline{\mathbf{C}}$ 

Números reservados para asignar a entradas.

Para borrar un número reservado, seleccionar en la lista de la izquierda.

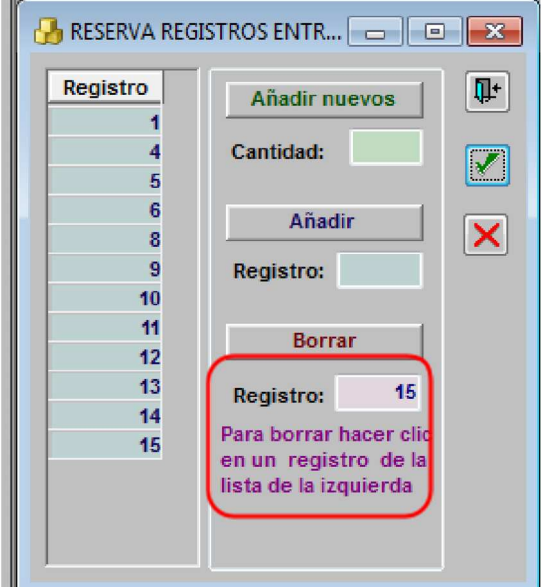

Para añadir a la reserva un número anterior de entrada que no esté en uso, indicarlo en "Añadir".

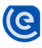

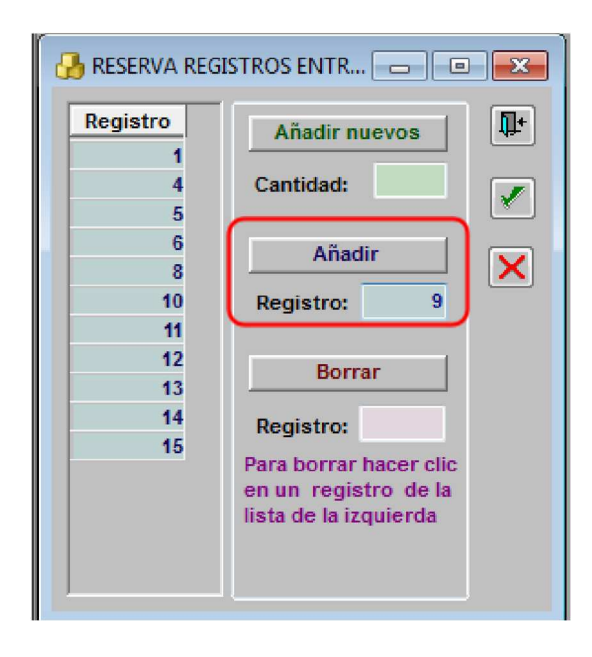

### **Uso de un número de reserva al añadir una entrada**

Para su utilización en el registro de las partidas hay una opción **para elegir el número** correspondiente dentro de la lista de reservas.

Cuando se realiza una entrada en almacén, y se quiere asignar un número de reserva.

Click en botón "Reservas"

Seleccionar número correspondiente desde la lista de reservas.

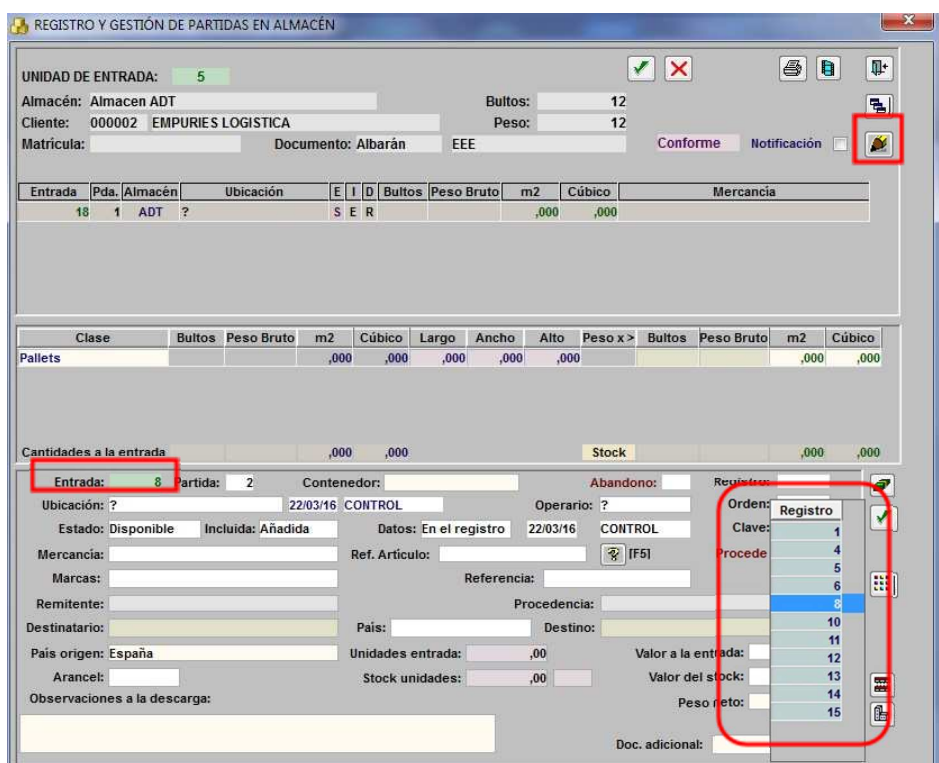

Cuando se borra una partida el sistema nos pregunta si queremos recuperar el número de entrada añadiéndolo a la lista de reservas.

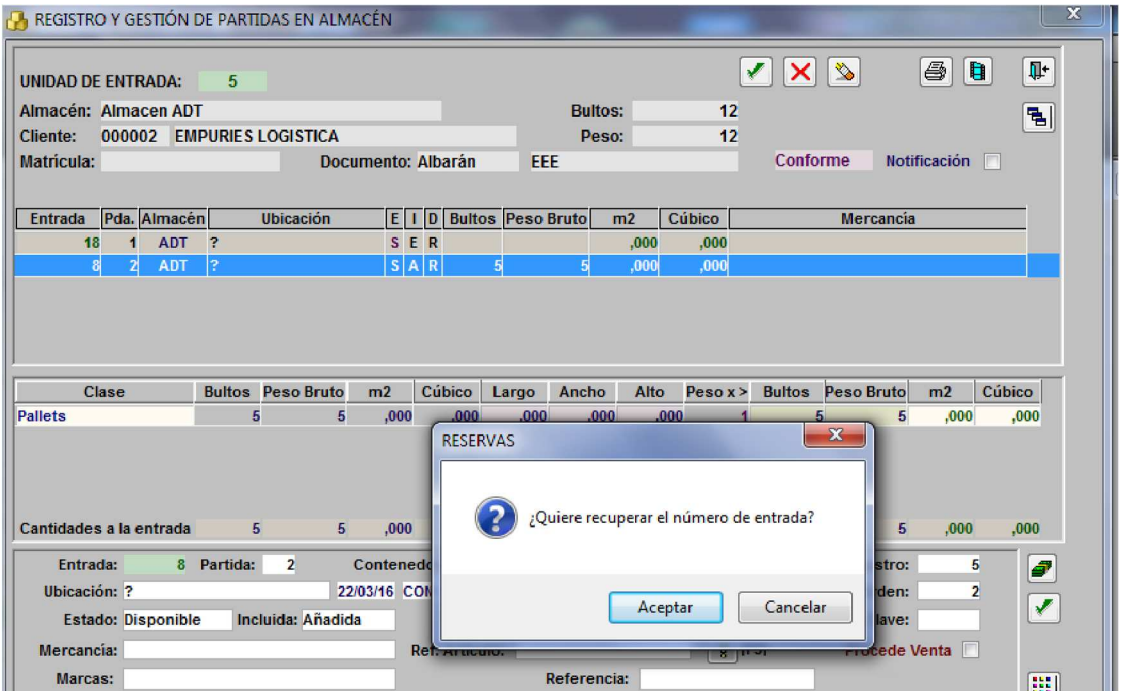

 $\overline{\mathbf{C}}$ 

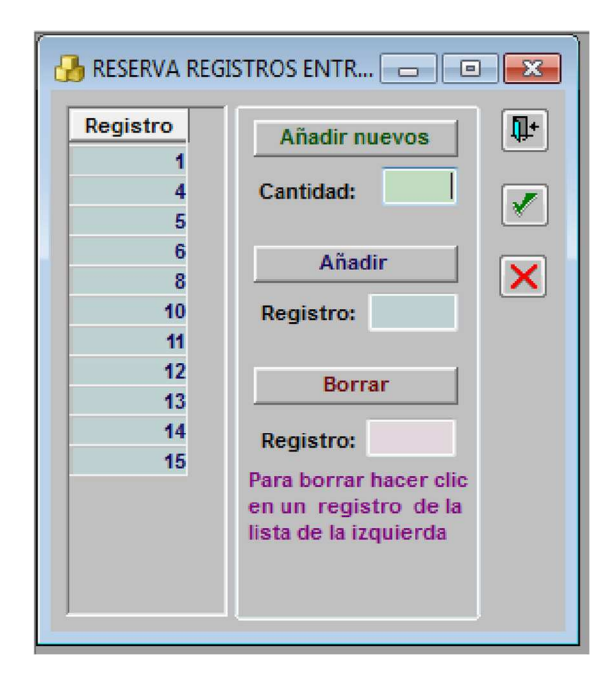

# **2 Almacén Salidas**

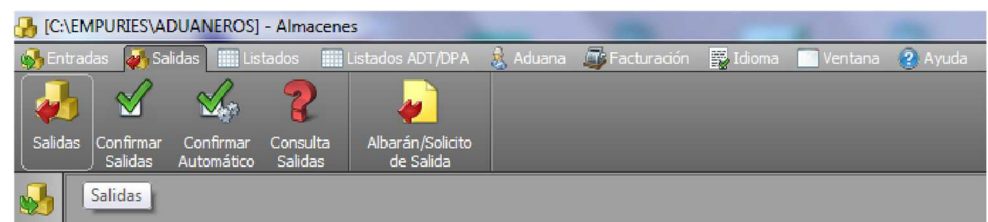

# **2.1 Crear una Unidad de Salida**

Para realizar una salida debe indicar obligatoriamente:

- Almacén del que se realiza la salida
- Cliente de la mercancía
- O bien el Número del Documento con el que entró la misma.

Si puntualiza el número de Documento de entrada, los datos del Cliente y Almacén se cumplimentan automáticamente.

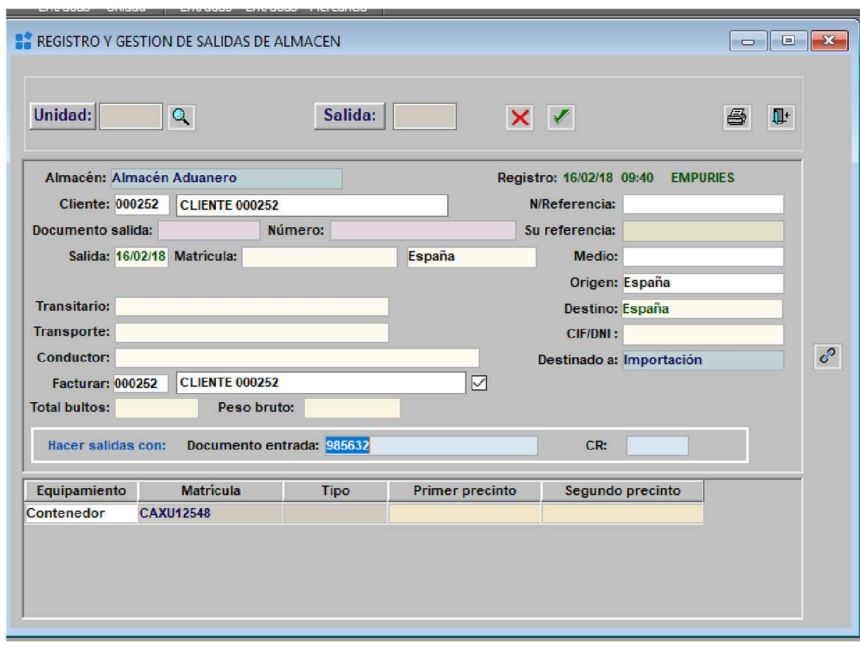

- Buscar últimas Salidas (no confirmadas) Imprimir lista de carga.
- Trabajar con las partidas de Salida

 $\overline{\mathbf{C}}$ 

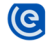

# **2.2 Partidas de Salidas**

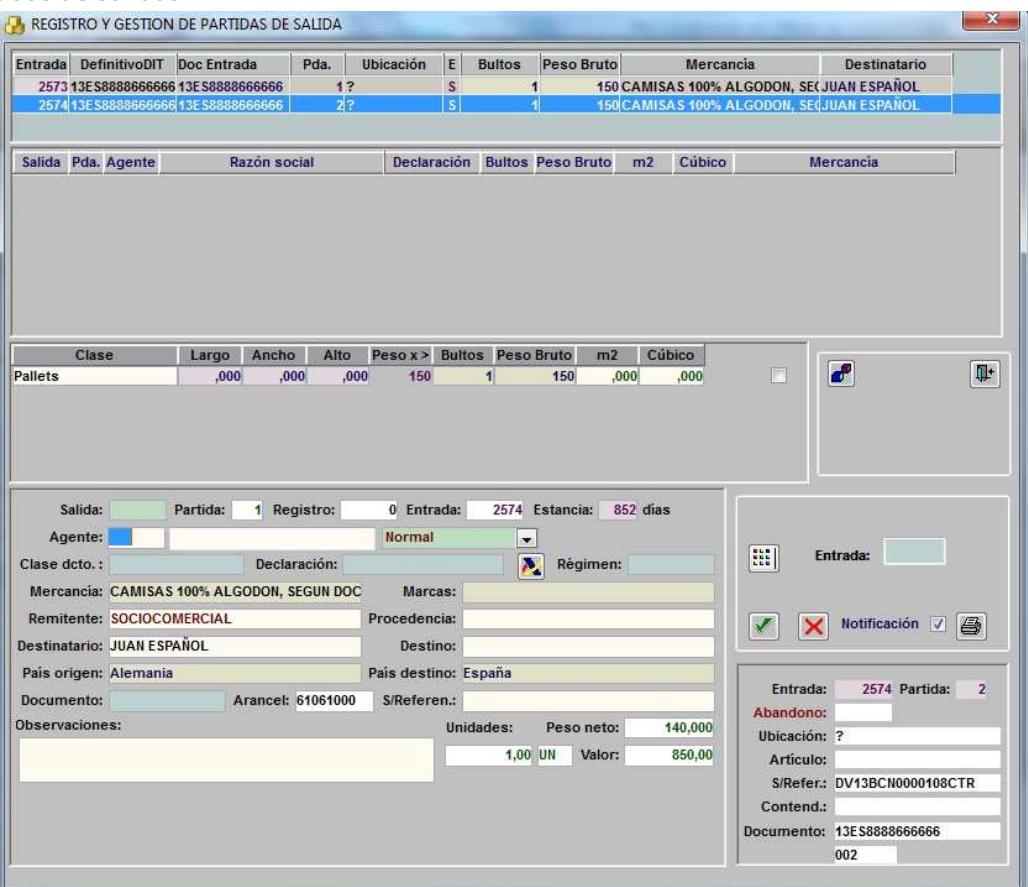

La ventana para crear las Partidas de Salida contiene la siguiente información:

Lista de Entradas de almacén con saldo que corresponde al (Almacén / Cliente / Documento de entrada) indicado.

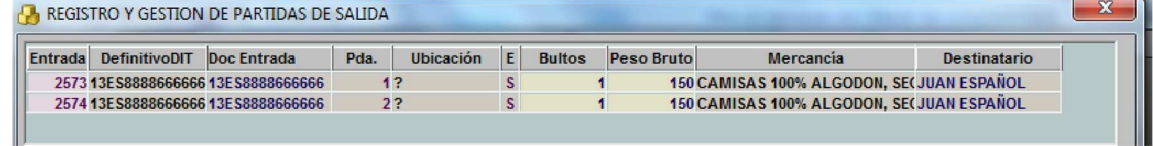

Lista de partidas Salidas que ya existen para esta Unidad de Salida

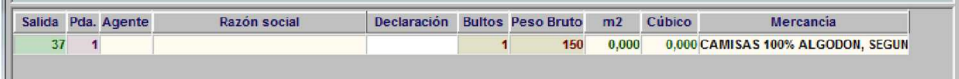

Detalle de embalaje / medidas de la Partida de Salida que hemos seleccionado en la ventana superior o de la nueva Partida de Salida que estamos realizando.<br>Il and the state of the

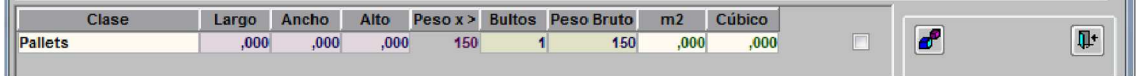

Otros datos de la Salida:

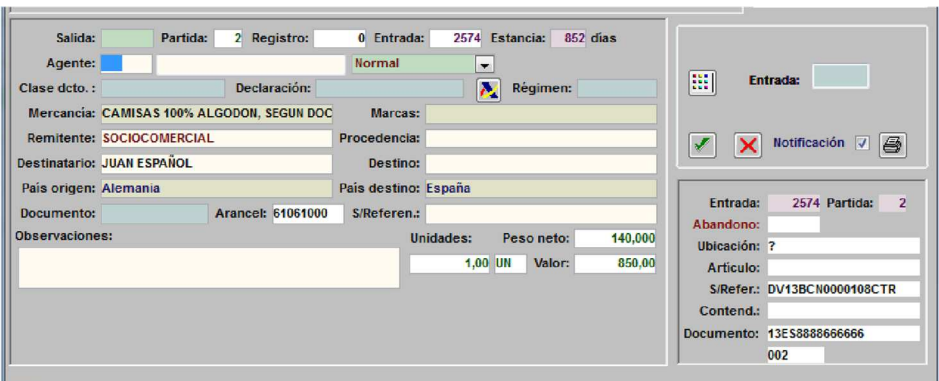

## **2.3 Crear una partida de Salida**

 $\overline{\mathcal{C}}$ 

Seleccionar en la primera lista la Entrada de la que va a salir la mercancía. En el caso de salidas parciales modificar en el Detalle de embalaje / medidas los bultos / kilos que salen de la misma.

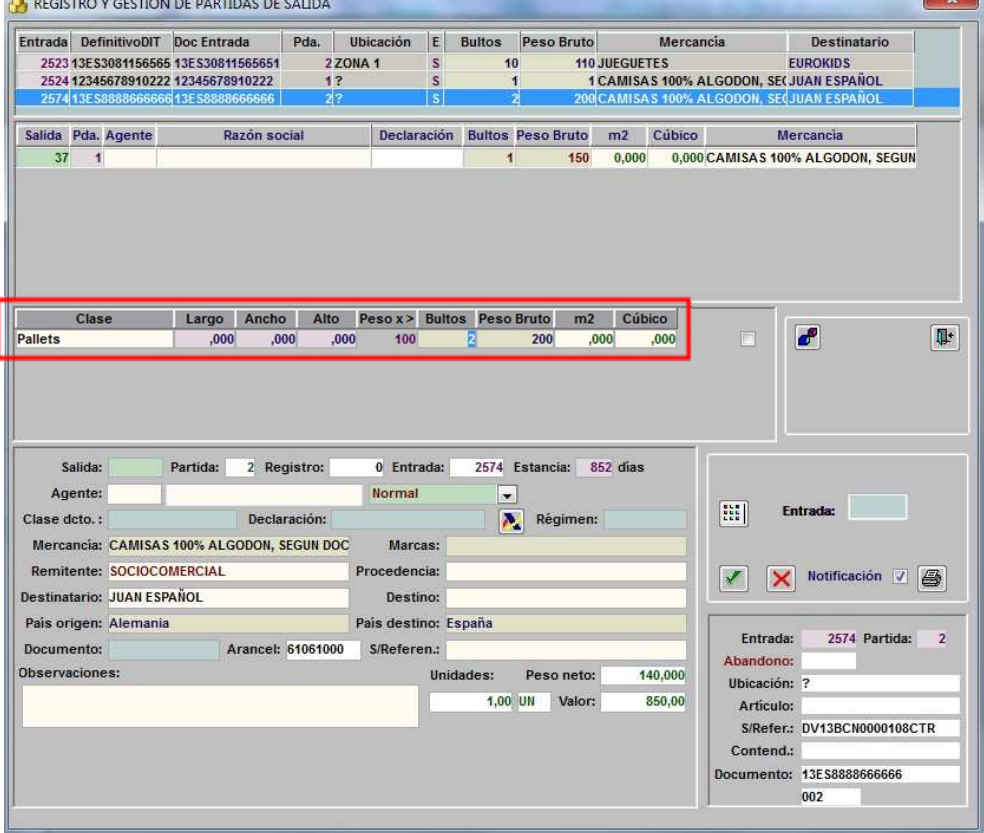

Cumplimentar en Otros datos de la salida los campos deseados, así como el número de unidades en salidas parciales.

Para salidas de Almacenes Aduaneros debe indicarse obligatoriamente la "Clase de Documento" de Salida y el "número de Declaración" que ha generado dicho documento.

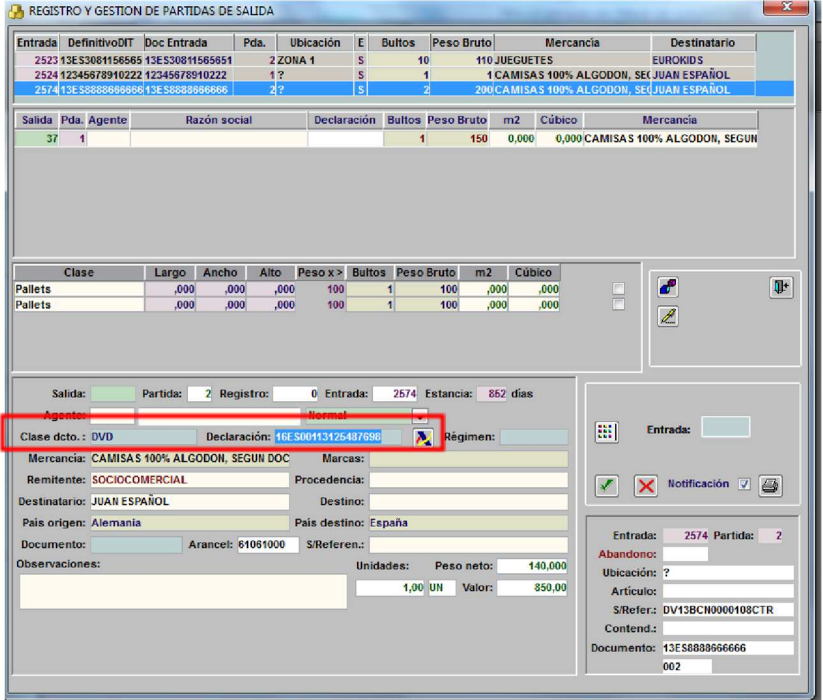

Al aceptar datos se crea automáticamente la Partida de Salida, desapareciendo de la lista superior la Entrada si ésta ya ha agotado su saldo o permaneciendo con el nuevo saldo disponible.

La impresión del "Documento de recepción" para la salida que se ha creado se realiza de forma automática si la casilla "Notificación" está marcada.

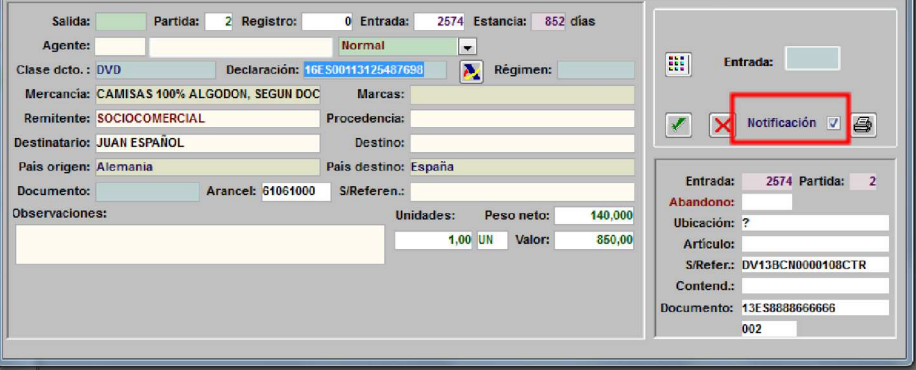

Una vez se crea una partida de Salida, los datos bultos / kilos / unidades de la misma no pueden ser modificados.

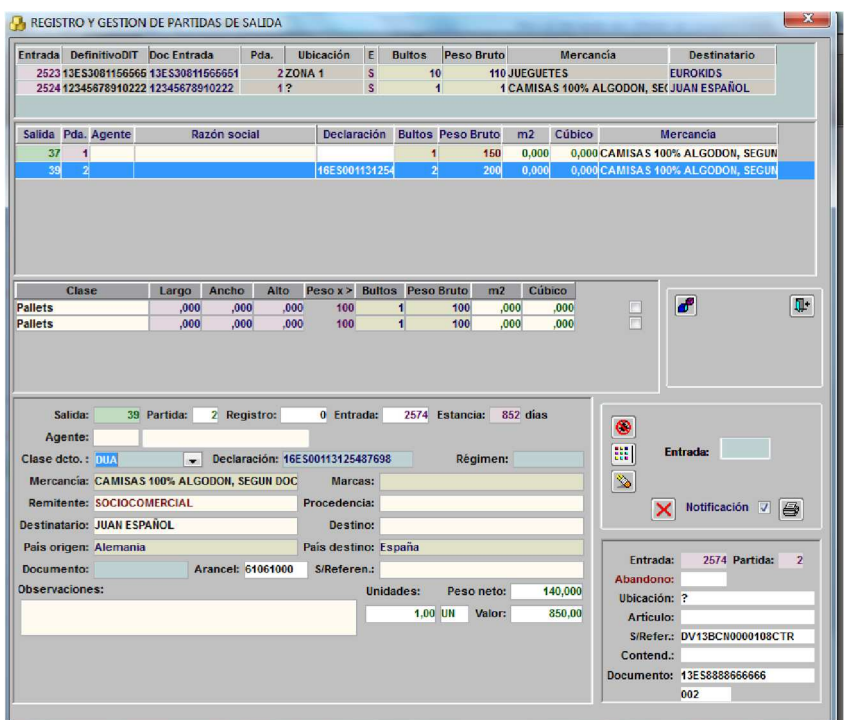

- Aceptar la Modificación de datos en "Otros datos de la salida".
- Borrar la Partida de Salida seleccionada.
- Ver referencias en salidas

 $\bullet$ 

Si es necesario modificar bultos / kilos / unidades deberá eliminar la salida, en cuyo caso la entrada se volverá a actualizar con el saldo disponible, y crearla de nuevo con los datos correctos.

*En ningún caso el programa permite sacar más bultos/kilos/unidades de lo que indica la entrada.*

Detalle de embalaje / medidas de la Partida de Salida

● Si en la Entrada de mercancía se han detallado líneas por embalaje, al hacer la salida es posible, además de modificar bultos / kilos /unidades, indicar si alguna de estas líneas de detalle no realizará la salida.

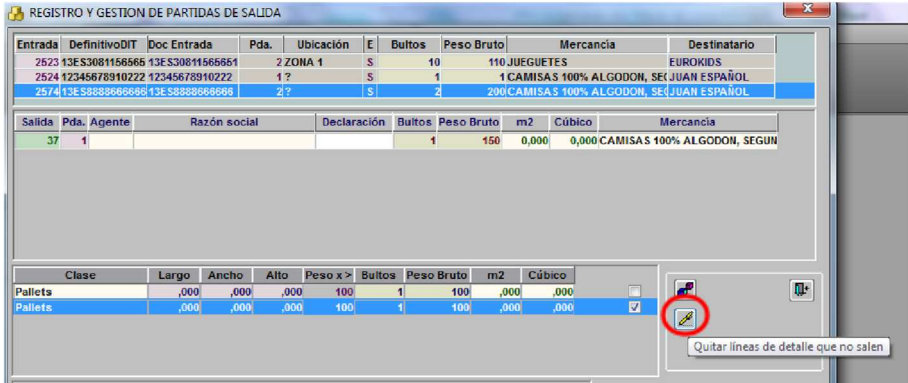

Buscar Declaración de salida.

Desde este botón se accede a la relación de Documentos Aduaneros cuyo Documento de cargo (casilla40) se ha realizado con la Declaración sumaria que indica la Entrada de la que se hace esta salida.

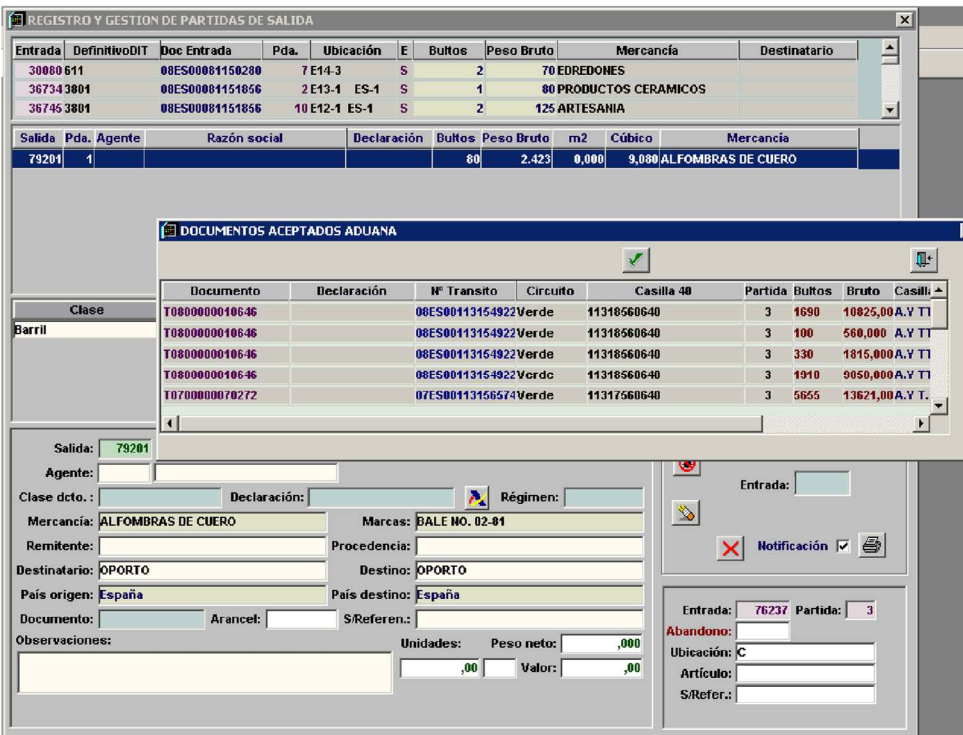

# **2.4 Tipos de Salidas**

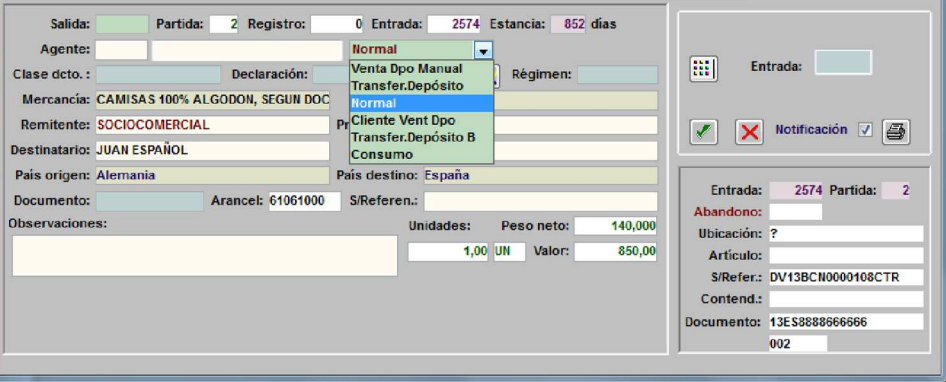

Tanto en las salidas totales como en las parciales, podemos indicar el tipo de salida de la mercancía:

#### **2.4.1 Normal**

- Salida definitiva, por omisión

#### **2.4.2 Transferencia entre Depósitos**

El programa realiza la salida de la mercancía del almacén actual y la entrada automática de la misma en el almacén seleccionado.

Se modifica la contabilidad de existencias de cada uno de los almacenes afectados.

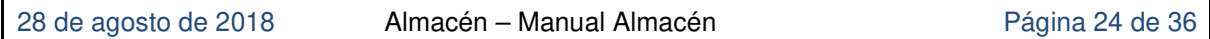

Al aceptar la salida el programa solicita el nuevo Almacén donde generar la entrada de la mercancía.

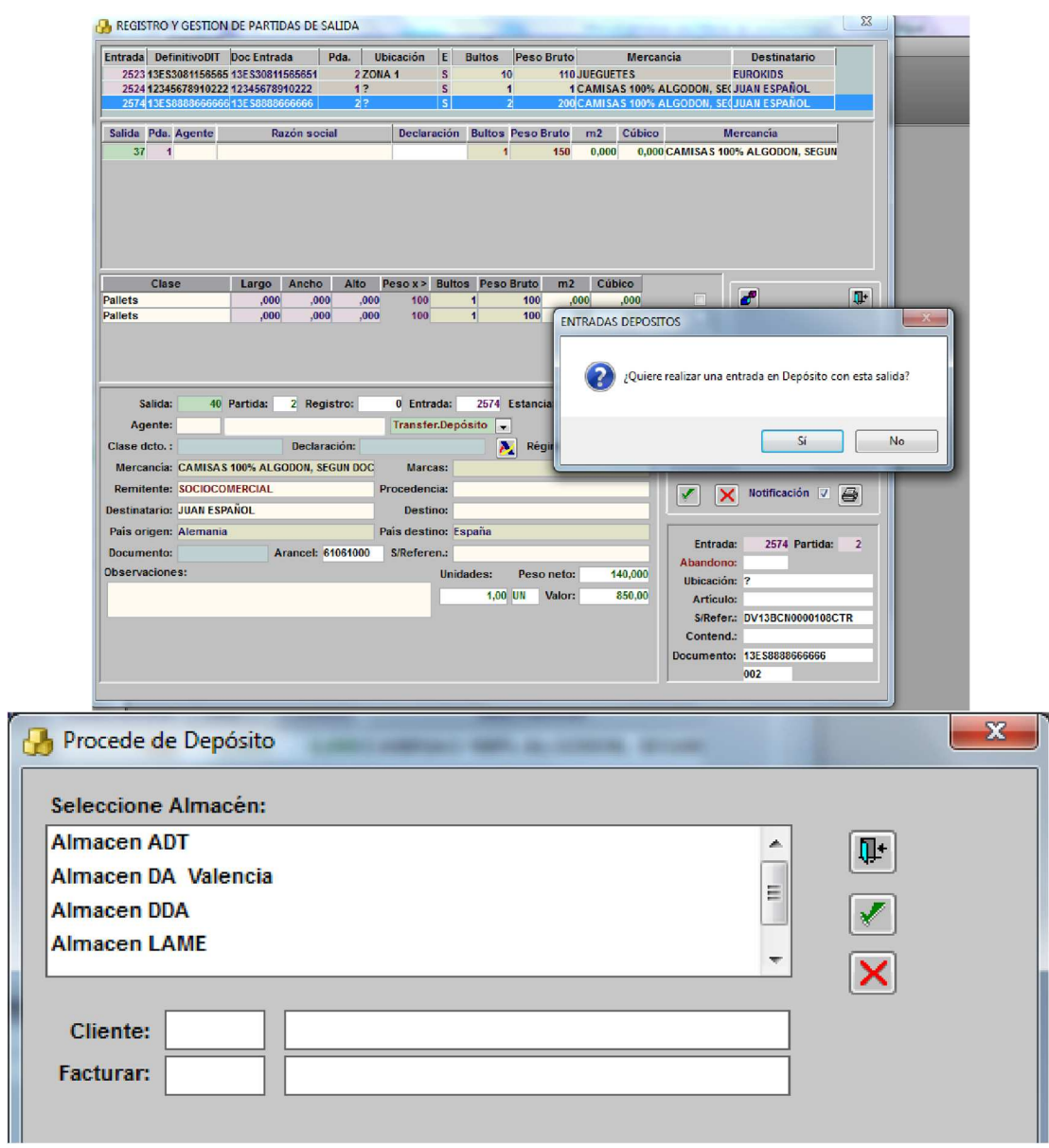

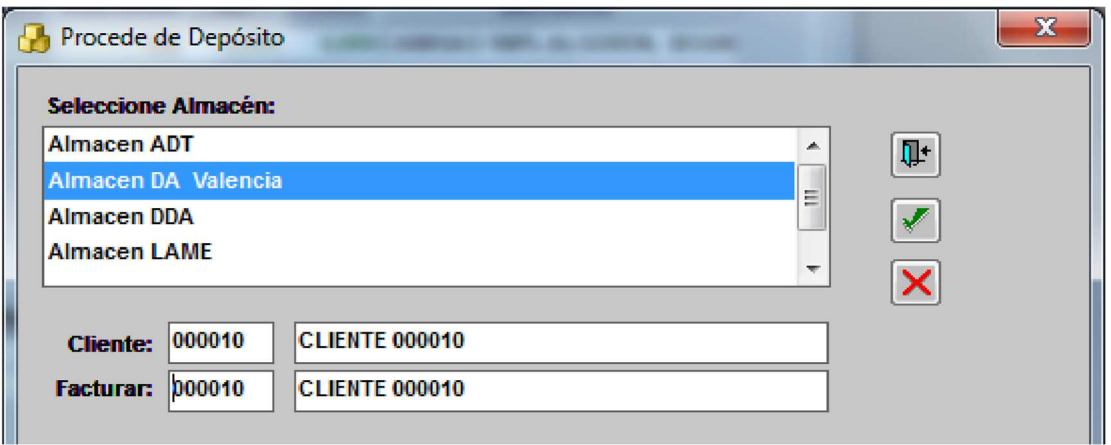

Una vez realizada la Transferencia, tanto la salida como la nueva unidad de entrada indican su condición de "salida – entrada por transferencia entre depósitos".

Ejemplo de la salida: Transferida

 $\overline{\mathbf{C}}$ 

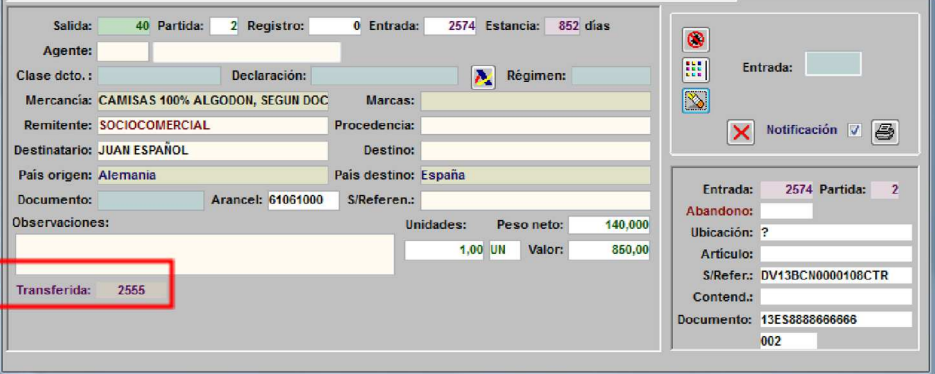

#### Ejemplo de la entrada: Entrada por transferencia

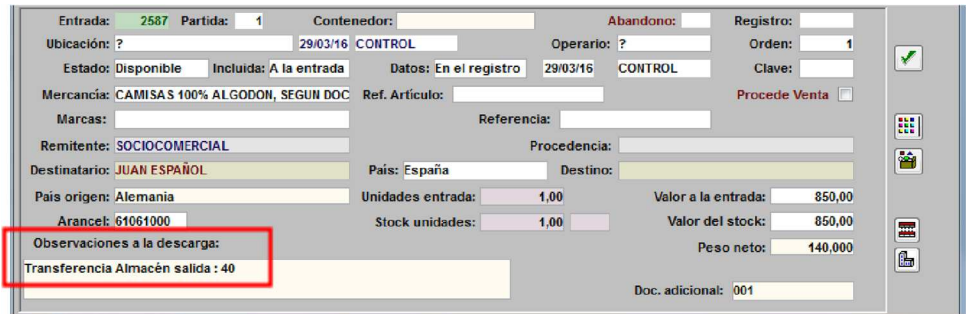

### **2.4.3 Cliente venta en Depósito**

En este tipo de salidas el almacén no varía, solo el propietario de la mercancía.

El programa solicitará el nuevo cliente propietario de la mercancía.

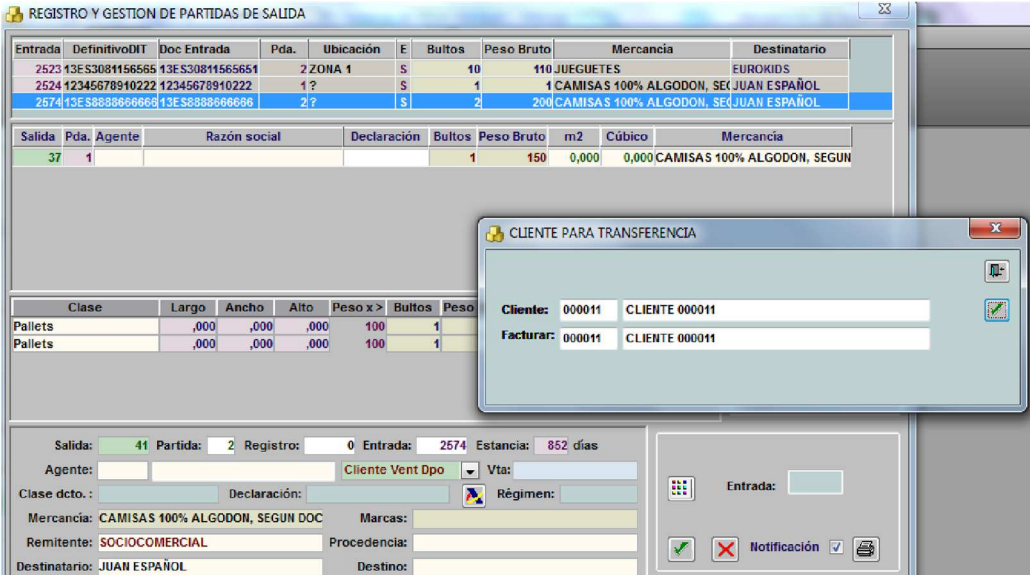

Este tipo de salida también genera una salida y una nueva unidad de entrada con el cambio de cliente.

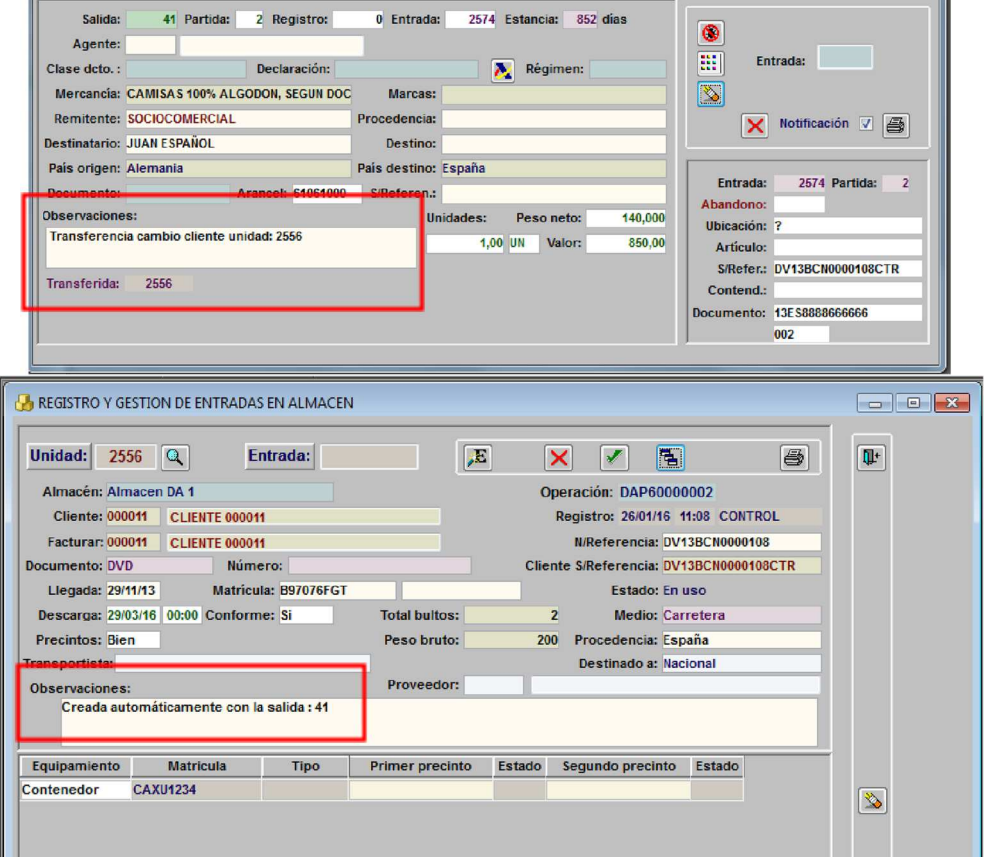

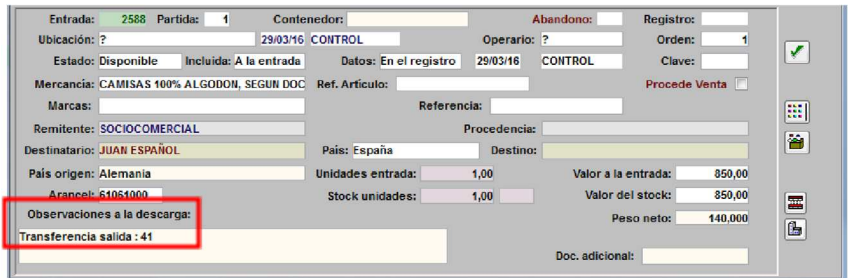

*Tanto en el caso de Venta en Depósito como en el de Transferencia de Depósito, si el Documento Aduanero de Entrada ha cambiado debe indicarse en la nueva Unidad de Entrada generada*.

### **2.5 Controlar valor mercancía con la entrada**

Controlar el valor de mercancía indicado en las salidas, respecto al valor de mercancía de la entrada.

Este control se realiza para los almacenes que tienen configurado y activado el control "Cuadre "Valor mercancía" en salidas". **Atención!** Si el almacén va sujeto a control de garantía GRN, no se tendrá en cuenta este control.

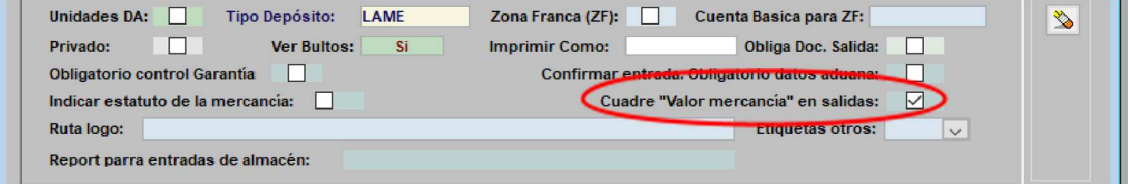

#### **2.6 Salidas. Confirmar**

 $\mathbf{(e)}$ 

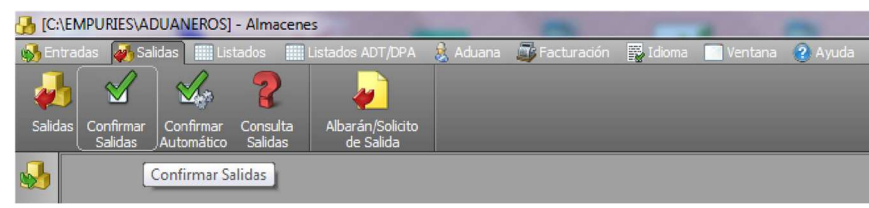

Esta opción permite confirmar la salida de las Unidades generadas. Cuando una salida está confirmada no es posible modificar ninguno de sus datos, ni eliminar partidas de la misma.

En la confirmación de unidad de salida, los campos "Matrícula de transporte" y "fecha de salida", aparecen resaltados dada su importancia.

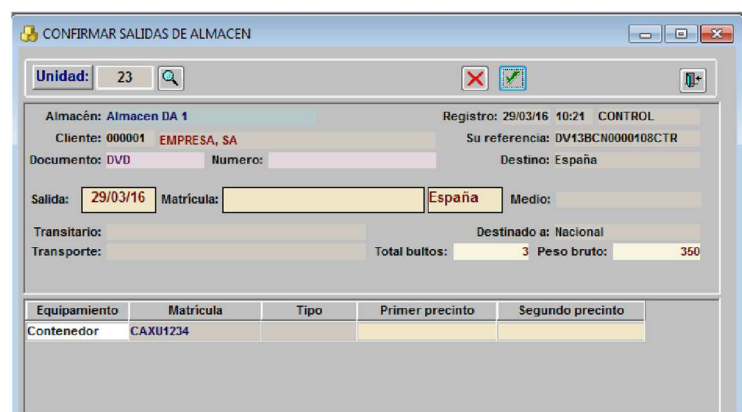

Para desconformar una partida confirmada por error, utilizar esta misma opción.

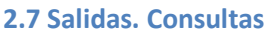

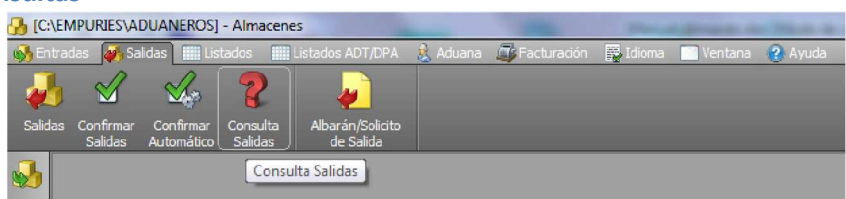

Ventana de búsqueda por distintos campos de Salidas del almacén.

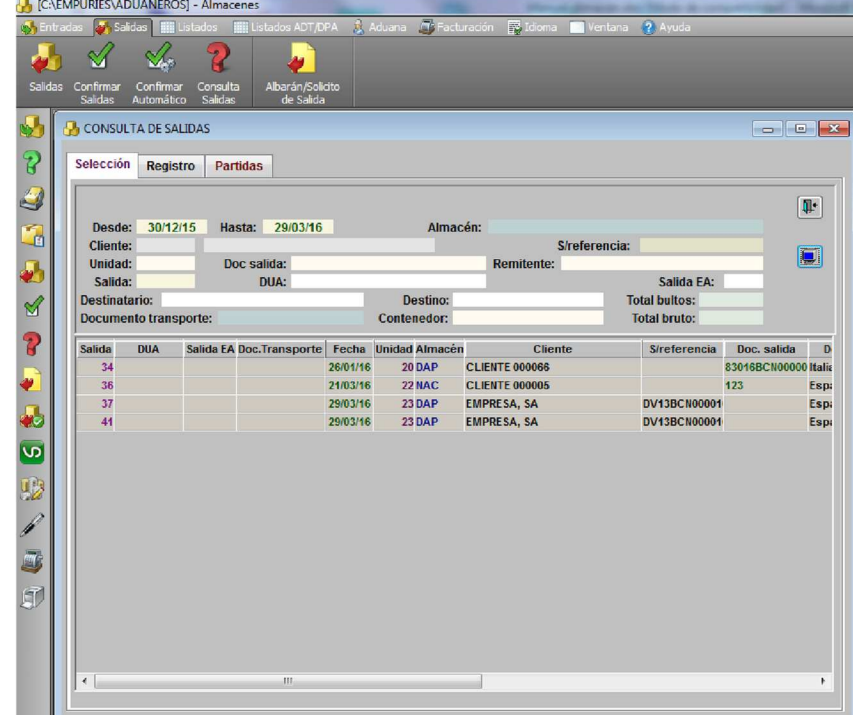

# **2.8 Albarán Solicito de Salidas**

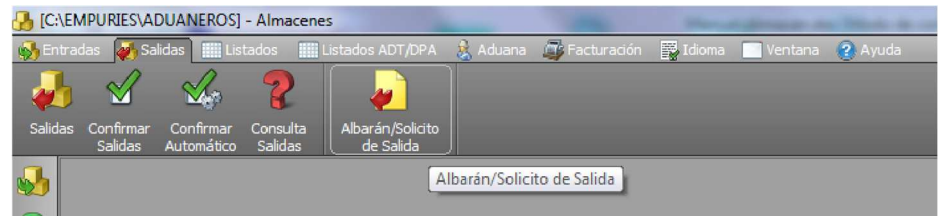

Confección del impreso Albarán Solicito de Salida por Matrícula de Transporte.

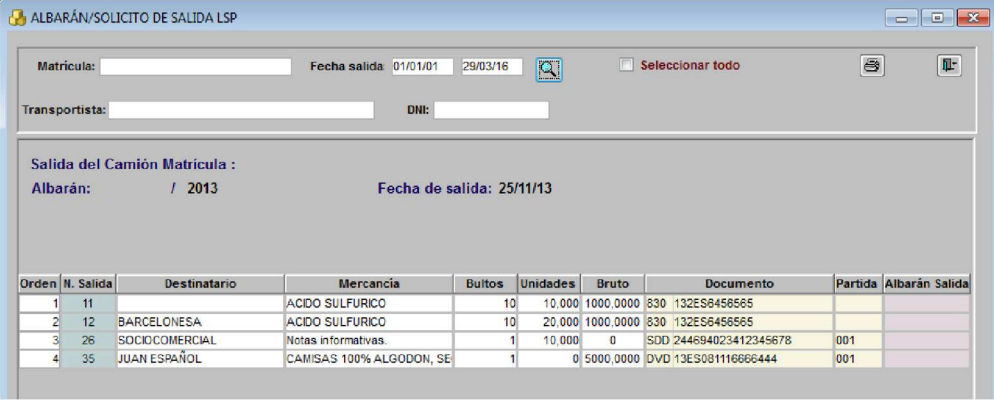

## **3 Listados Aduana ADT/DPA**

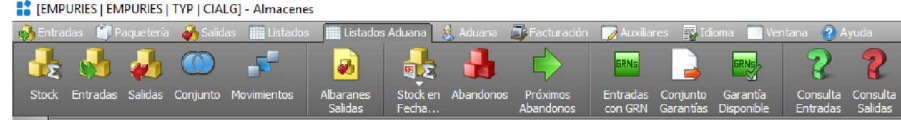

Confección de distintos modelos de listados para control del Almacén.

Incluye los campos obligatorios solicitadas por la Aduana en caso de Almacenes de tipo "Aduanero"

# **4 Aduana**

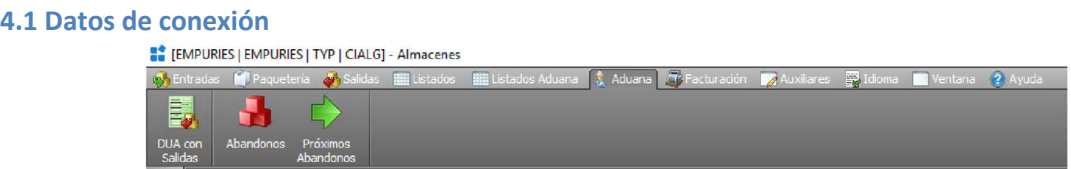

Permite la visualización / modificación de datos para el envío de documentos aduaneros. Esta opción solo debe ejecutarse bajo la supervisión del Administrador.

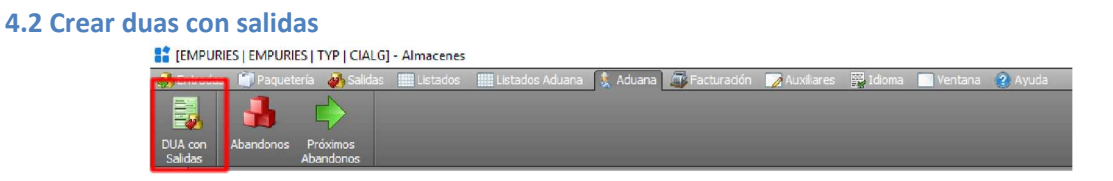

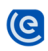

Esta opción permite crear Documentos aduaneros con las salidas del almacén seleccionadas.

Se realiza la búsqueda de las salidas indicado Fecha de salida / Almacén / Cliente.

|                             |                                              | <b>A</b> PREPARACIÓN DE DOCUMENTOS ADUANA |    |                     |              |                                      |                       |                                           |                  |     |                 | $\Box$ $\Box$ |
|-----------------------------|----------------------------------------------|-------------------------------------------|----|---------------------|--------------|--------------------------------------|-----------------------|-------------------------------------------|------------------|-----|-----------------|---------------|
|                             | Desde: $01/01/01$                            | Almacén: Almacen DA 1                     |    | <b>Tipo Salida:</b> |              | Tipo DUA a crear:                    |                       | Ū.                                        |                  |     |                 |               |
| Hasta: 29/03/16<br>Cliente: |                                              |                                           |    |                     |              |                                      |                       | $\mathbf{Q}$<br>$\sqrt{2}$<br>Exportación |                  |     |                 |               |
|                             |                                              |                                           |    |                     |              |                                      |                       | <b>Exportación</b>                        | $\blacktriangle$ |     |                 |               |
| <b>TERCEROS DUA:</b>        | Importación<br><b>Transito</b><br><b>IDA</b> |                                           |    |                     |              |                                      |                       |                                           |                  |     |                 |               |
|                             | <b>Unidad FechaS</b>                         | <b>Cliente</b>                            |    | Salida Bultos       | <b>Bruto</b> | Mercancia                            | <b>Destinatar TRS</b> |                                           | <b>IIIA</b>      |     |                 |               |
| 12                          |                                              | 27/11/13 CLIENTE 000772                   | 25 | 15                  |              | 2.000 SOSA                           | <b>BARCELONESA</b>    | <b>DVD</b>                                |                  |     | 00/00/00 Client |               |
| 20                          |                                              | 26/01/16 CLIENTE 000066                   | 34 | 25                  |              | <b>25 TORNO PVC</b>                  | <b>PVC ITALY</b>      | <b>SDD</b>                                |                  | 830 | 26/01/16 Norma  |               |
| 23                          |                                              | 29/03/16 EMPRESA, SA                      | 37 | 1                   |              | 150 CAMISAS 100% ALGOD( JUAN ESPAÑOL |                       | <b>Ex. Recapitulativo</b>                 |                  |     | 00/00/00 Norma  |               |
|                             |                                              | 29/03/16 EMPRESA, SA                      | 41 | 2                   |              | 200 CAMISAS 100% ALGOD( JUAN ESPAÑOL |                       |                                           |                  |     | 00/00/00 Norma  |               |

Es obligatorio indicar el tipo de documento aduanero a crear y las distintas partidas de almacén que formarán dicho documento.

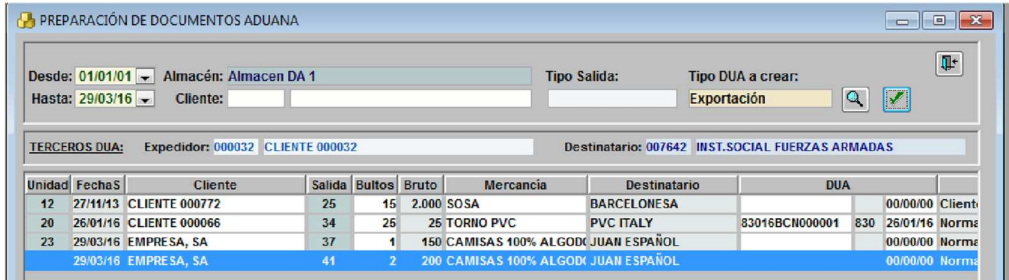

El campo de la lista "DUA" indica el número de Dua generado si con esta salida ya se ha creado algún documento aduanero.

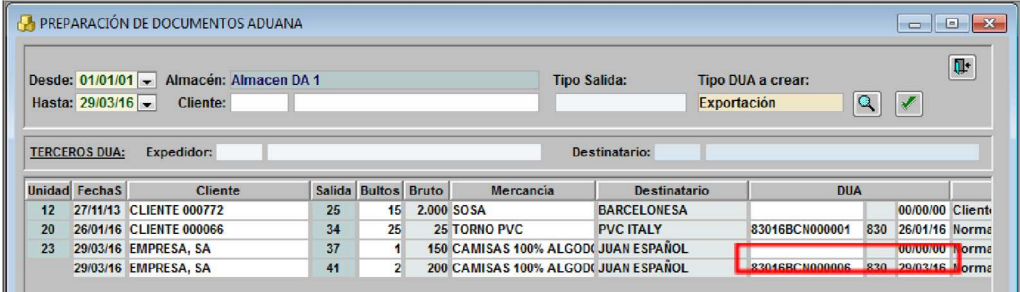

Ejemplo del Documento aduanero

 $\overline{\mathbf{C}}$ 

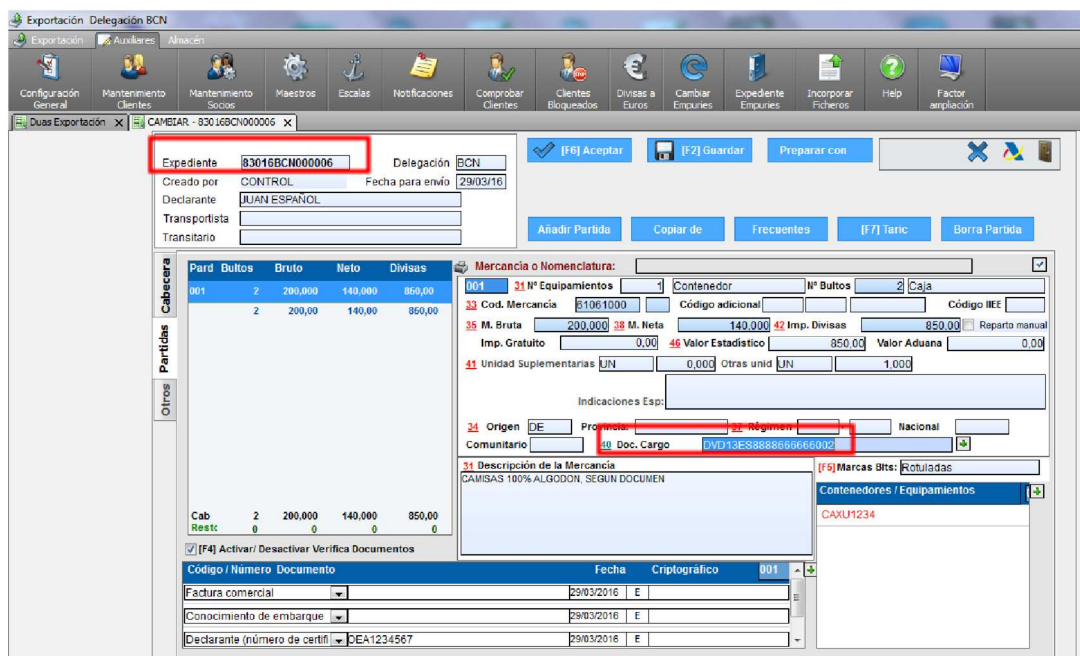

## **4.3 Abandonos**

 $\overline{\mathcal{C}}$ 

Listado de mercancías que están en abandono para Almacenes ADT

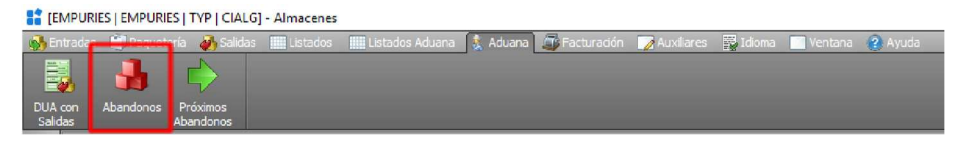

El recinto Aduanero que se utiliza para control del tiempo de permanencia, viene indicado por casilla "Aduana de destino" en la ventana de Unidad de Entrada.

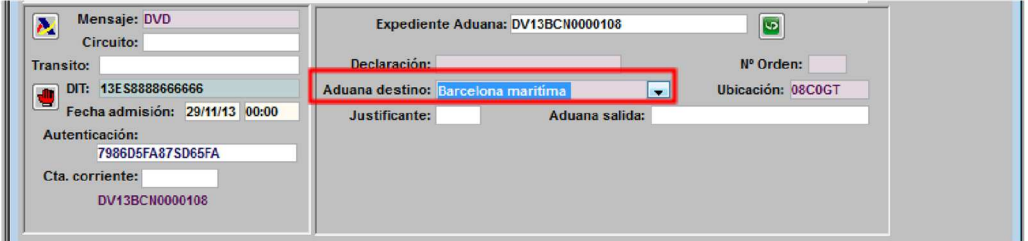

Los días de permanencia para cada recinto aduanero se establecen en el Mantenimiento de Aduanas, accesible desde la ventana de Abandonos mediante el icono

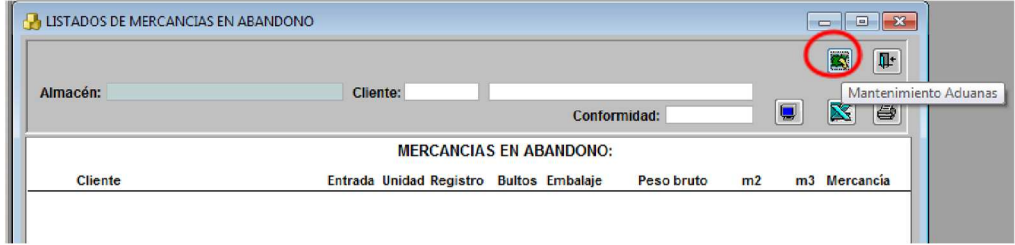

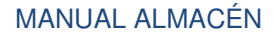

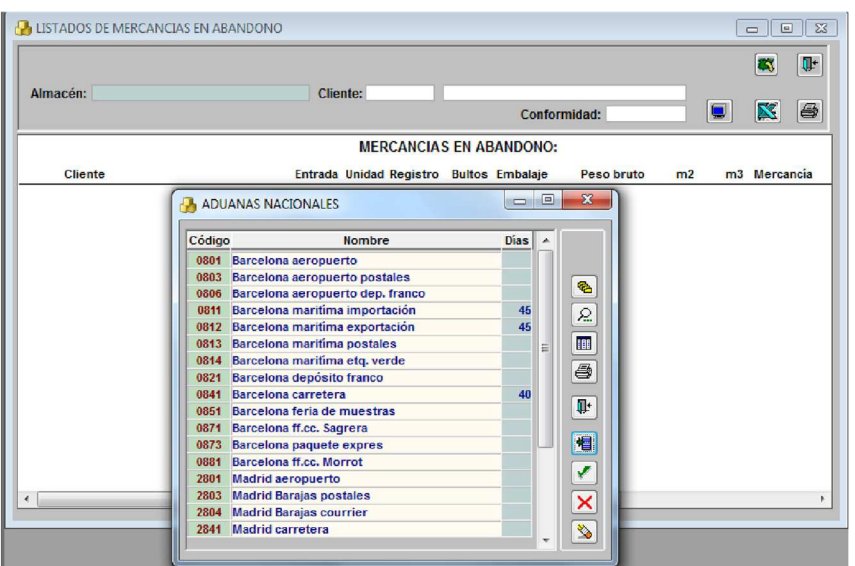

# **4.4 Próximos Abandonos**

Listado de mercancía que entra en abandono en los próximos N días.

**A** [EMPURIES | EMPURIES | TYP | CIALG] - Almacenes

| and the company of the company of the company of the company of the company of the company of the company of the company of the company of the company of the company of the company of the company of the company of the comp |                    |                          |  |                                                                                                |  |  |  |  |                                          |  |  |  |  |
|----------------------------------------------------------------------------------------------------|--------------------|--------------------------|--|------------------------------------------------------------------------------------------------|--|--|--|--|------------------------------------------|--|--|--|--|
|                                                                                                    |                    | Paque the complete state |  | Listados <b>IIII</b> Listados Aduana <b>3</b> Aduana <b>17</b> Facturación <b>7</b> Auxiliares |  |  |  |  | <b>E</b> Idioma <b>N</b> Ventana ? Ayuda |  |  |  |  |
| 長<br>DUA con<br>Salidas                                                                                                    | Abandonos Próximos | Abandonos                |  |                                                                                                |  |  |  |  |                                          |  |  |  |  |

Sigue los mismos criterios que Aduanas Abandonos, permitiendo establecer la búsqueda por días para próximos abandonos.

Se debe indicar almacén. Y por defecto el sistema propone 7 días, pero esta casilla se puede editar.

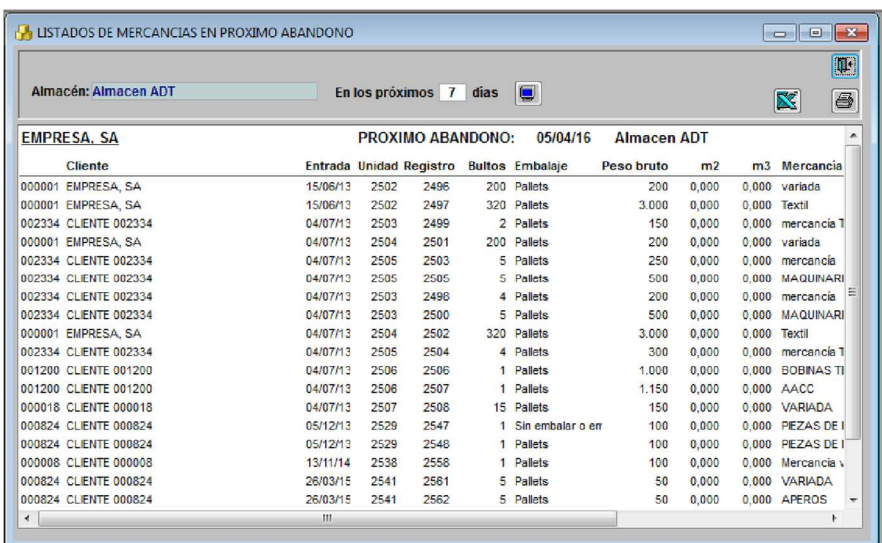

### **4.4.1 Próximos Abandonos diariamente**

Se puede parametrizar para ejecutar proceso de control de próximos abandonos diariamente, en el arranque del módulo de Almacén. El control de próximos abandonos sólo se realiza para almacenes, bajo control aduanero.

### **Configuración**

Parámetro "**ALMABANDO**".

- Valor Alfanumérico: 'S', para su activación.
- Valor Numérico: 'n', indicar el número de días de adelanto para el aviso de entrada en abandono. Sino se configura, por defecto, se utiliza 7.
- Valor Fecha: Fecha de la última ejecución del proceso.

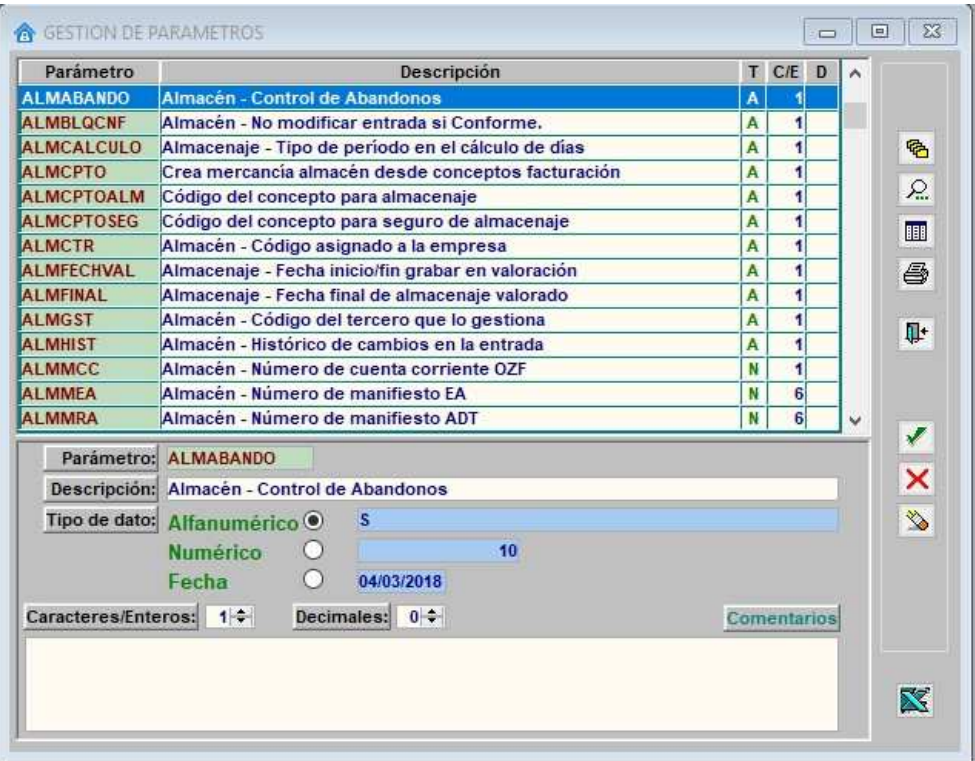

#### **Funcionamiento**

 $\mathbf{C}$ 

Si está activado, se ejecuta el proceso de comprobación de próximos abandonos una vez al día.

El primer usuario que entra en el módulo de almacén, en el día, ejecuta el proceso de comprobación, para buscar posibles entradas que entran en abandono en los próximos "n" días indicados en el parámetro.

Si existen próximos abandonos se muestra mensaje al usuario, avisando de esta circunstancia, y muestra los almacenes donde se producirán los próximos abandonos.

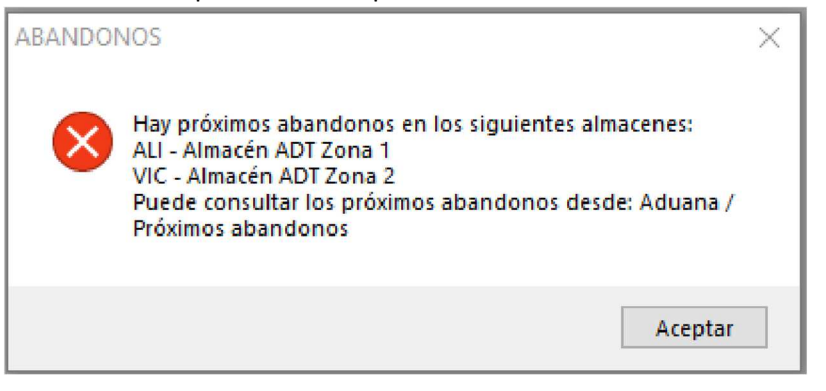

El resto de usuarios que entren al módulo de almacén durante el día, reciben aviso que existen almacenes donde se producirán abandonos.

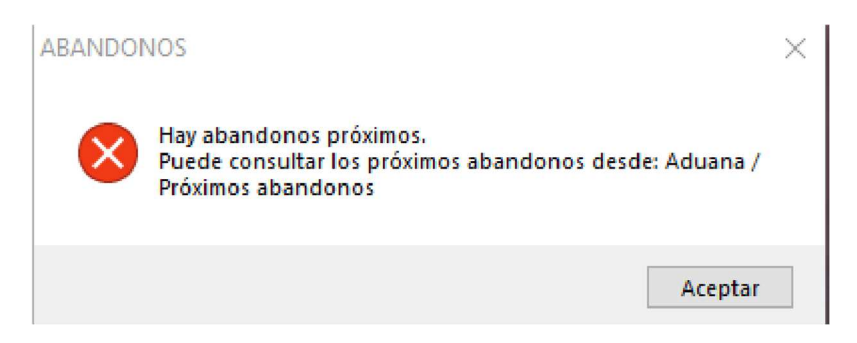

**NOTA:** Si durante el día se realizan las salidas de las entradas en próximo abandono, el status del proceso de comprobación, no se actualiza hasta el día siguiente, por lo que puede seguir mostrándose el mensaje el resto del día.

# **5 Usuario solo lectura**

En el módulo de almacén tenemos la opción de crear un usuario solo lectura, para los inspectores. El nombre de usuario debe ADULECTURA

Con este usuario se permite visualizar listados, sin tener acceso a entradas ni salidas.

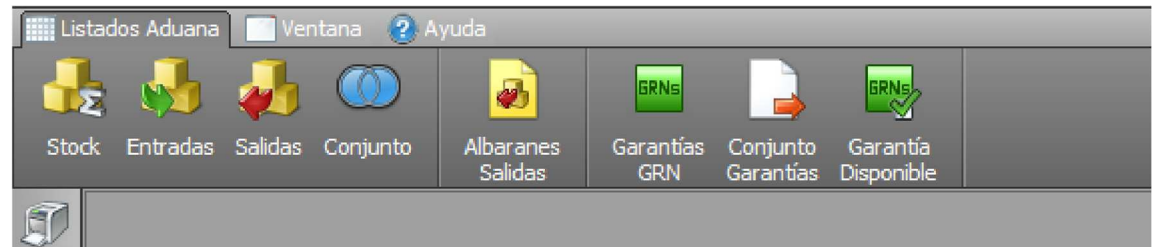

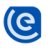